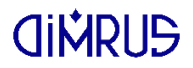

# ВЕСТА

#### Система оперативной оценки усилия прессовки обмоток и сердечника трансформаторов

Руководство пользователя

г. Пермь 2024

### Содержание

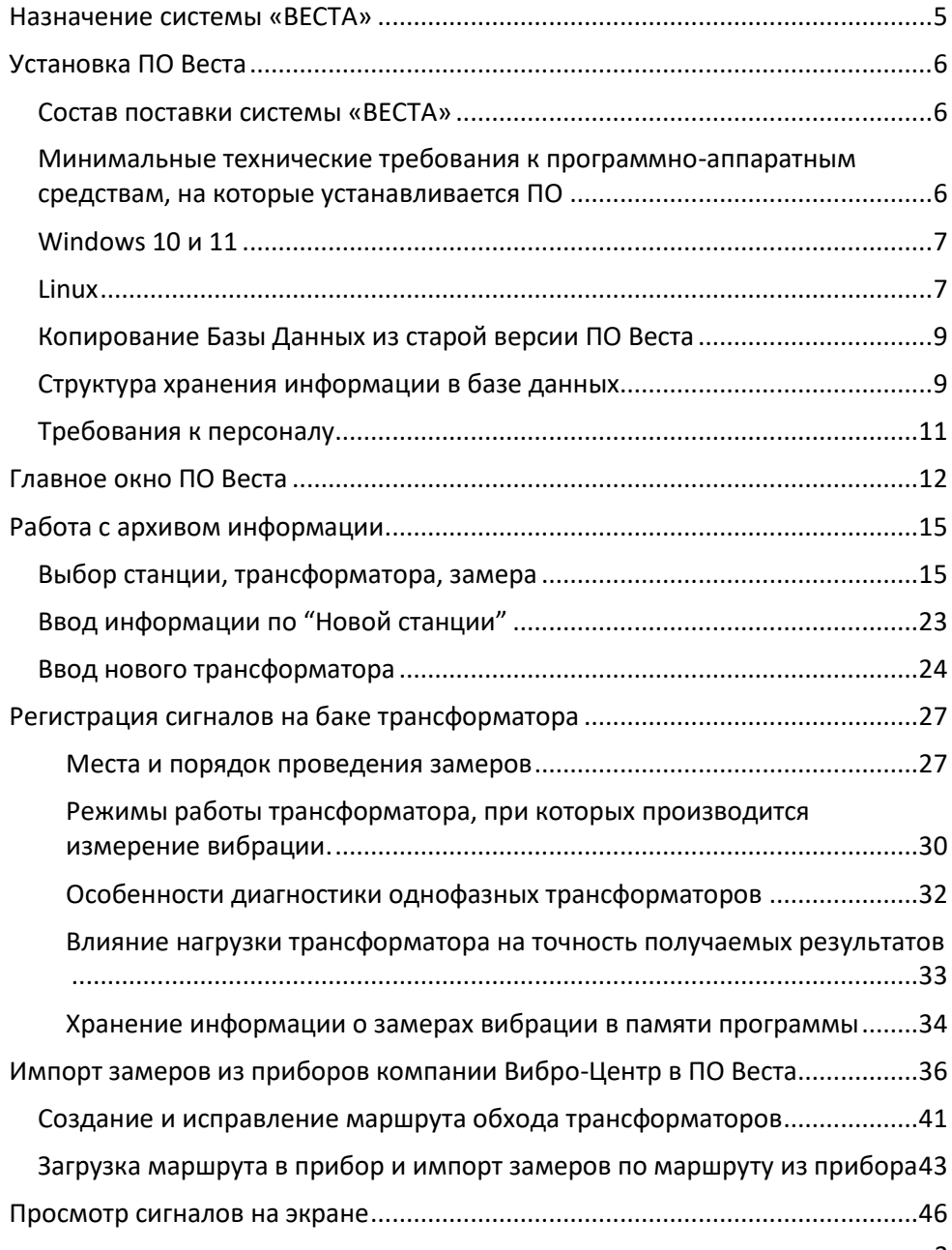

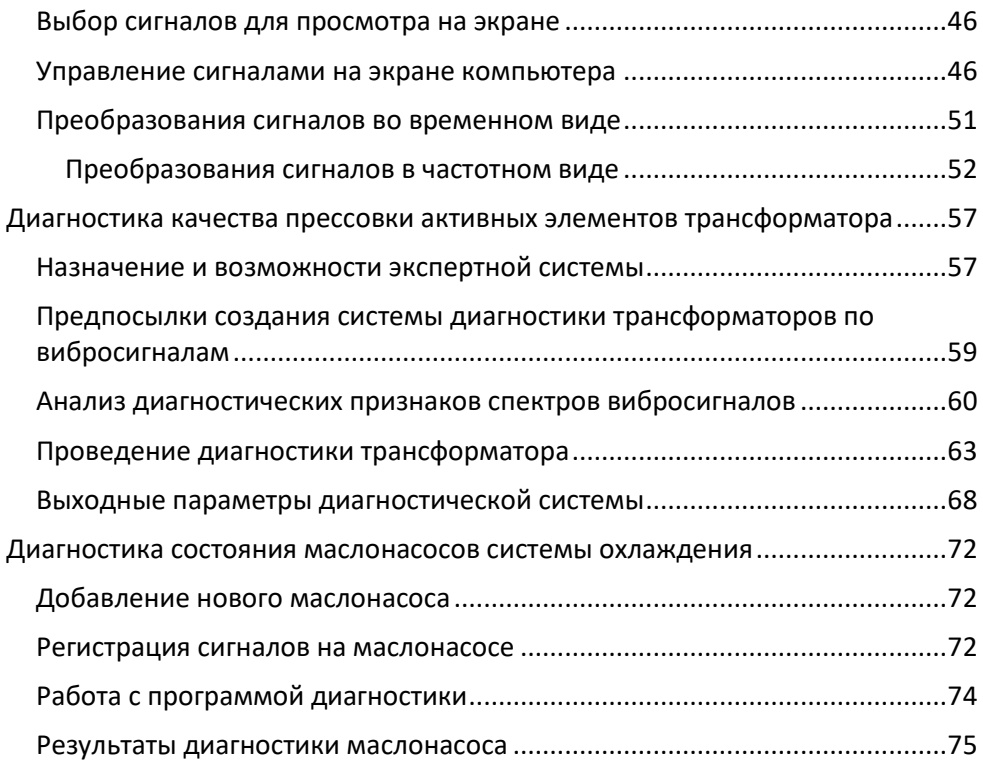

### <span id="page-4-0"></span>**Назначение системы «ВЕСТА»**

Вибродиагностическая система «ВЕСТА» является современной экспертной компьютерной программой, позволяющей в автоматическом режиме проводить анализ первичной информации и формировать диагностическое заключение.

Система «ВЕСТА» предназначена для определения качества прессовки обмоток и магнитопровода маслонаполненных трансформаторов. Измерение вибрации, по которой определяется качество прессовки, производится на поверхности бака трансформатора без отключения от питающей сети. Полный цикл измерения (для стандартного трехфазного двух обмоточного трансформатора) включает в себя два цикла измерения вибрации в двенадцати точках на поверхности бака. Один цикл производится в режиме холостого хода трансформатора, а второй при работе трансформатора под нагрузкой, желательно более 50 %.

Система «ВЕСТА» позволяет производить диагностику качества прессовки обмоток и магнитопровода и по одному циклу замера вибрации под нагрузкой, при этом диагностируется качество прессовки магнитопровода, но погрешность диагностики существенно возрастает.

Дополнительно система «ВЕСТА» позволяет проводить диагностику состояния маслонасосов.

### <span id="page-5-0"></span>**Установка ПО Веста**

#### <span id="page-5-1"></span>**Состав поставки системы «ВЕСТА»**

Стандартная поставка вибродиагностической системы «ВЕСТА» включает в себя:

- 1. Переносный регистратор вибросигналов марки «[Vibro Vision-2](https://vibrocenter.ru/vibrovision2.html)» компании [Вибро](https://vibrocenter.ru/)-Центр. Это одноканальный малогабаритный прибор позволяет произвести замеры вибрации на баке и сохранить в своей памяти данные спектров вибросигналов по трансформаторам. Далее эти сигналы пересылаются в компьютер и хранятся в базе данных программы.
- 2. Экспертная система «ВЕСТА», включает в себя базу данных и специальную диагностическую систему.
- 3. Руководство пользователя прибора и программы «ВЕСТА».

Возможна и минимальная поставка системы «ВЕСТА», которая не будет включать в себя переносный регистратор вибросигналов. Этот вариант может быть использован в том случае, когда у пользователя уже имеется анализатор вибросигналов компании Вибро-Центр, параметры которого позволяют его использование с системой «ВЕСТА». Возможна поставка с другим регистратором вибросигналов, например [«Диана](https://vibrocenter.ru/diana2m.html)-2М».

#### <span id="page-5-2"></span>**Минимальные технические требования к программно-аппаратным средствам, на которые устанавливается ПО**

- процессор Intel Pentium или выше
- ОЗУ не менее 4 Гб;
- свободное место на жестком диске не менее 1 Гб;
- видеосистема с разрешением не хуже 1920х1080 точек (Full HD);
- операционная система, одна из:
	- o Windows 10
	- o Windows 11
	- o Astra Linux Common Edition

- o Alt Linux Workstation
- o РЕД ОС «Рабочая станция»
- o ROSA Fresh Desktop

### <span id="page-6-0"></span>**Windows 10 и 11**

ПО тестировалось под 64-битными версиями ОС:

- Windows 10
- Windows 11

Для установки запустите файл:

vesta8-8.0-Setup.exe

Права Администратора не требуются.

По-умолчанию программа устанавливается в каталог пользователя:

C:\Users\USER\_NAME\vesta8

После установки программа создаёт ярлык на рабочем столе.

### *Драйвер USB*

Для работы с нашими приборами, подключенными по USB нужно установить драйвер libUSB:

<https://dimrus.ru/software/vcusb.zip>

### <span id="page-6-1"></span>**Linux**

ПО тестировалось под 64-битными версиями ОС:

• Astra Linux Common Edition 2.12

<https://wiki.astralinux.ru/pages/viewpage.action?pageId=37290417>

• Alt Linux Workstation 10.1

<https://getalt.org/ru/alt-workstation/>

• РЕД ОС «Рабочая станция» 7.3.3 MUROM

<https://redos.red-soft.ru/product/downloads/>

• ROSA Fresh Desktop 12.4

<https://www.rosalinux.ru/rosa-linux-download-links/>

Для установки запустите файл:

vesta8-8.0-Linux-x86\_64-Install

Права Администратора не требуются.

Если файл не запускается, установите ему права доступа -rwxr-xr-x:

chmod 755 vesta8-8.0-Linux-x86\_64-Install

По-умолчанию программа устанавливается в каталог пользователя:

/home/USER\_NAME/vesta8

После установки программа создаёт ярлык на рабочем столе.

### *Драйвер USB*

Для работы с нашими приборами, подключенными по USB нужен драйвер libUSB. Обычно, он уже установлен в системе.

Если его нет, то устанавливается командой (требуются Права Администратора):

su -c "apt-get install libusb"

или

sudo apt-get install libusb-1.0

Чтобы разрешить подключение к нашим приборам по USB требуется прописать в систему файл:

vc\_dimrus.rules

Файл лежит в каталоге с установленной программой Веста. Его содержимое:

```
SUBSYSTEM=="usb", ATTRS{idVendor}=="0441", ATTRS{idProduct}=="51c9", 
MODE="0666"
```
SUBSYSTEM=="usb\_device", ATTRS{idVendor}=="0441", ATTRS{idProduct}=="51c9", MODE="0666"

Скопируйте его в каталог:

/etc/udev/rules.d/

и включите командой (требуются Права Администратора):

sudo cp /home/USER\_NAME/vesta8/vc\_dimrus.rules /etc/udev/rules.d/

sudo udevadm control --reload-rules

или

su -c "cp /home/USER\_NAME/vesta8/vc\_dimrus.rules /etc/udev/rules.d/"

<span id="page-8-0"></span>su -c "udevadm control --reload-rules"

### **Копирование Базы Данных из старой версии ПО Веста**

Для работы с уже имеющейся Базой Данных замеров скопируйте весь каталог

Vesta/BASE

в каталог новой программы

/home/USER\_NAME/vesta8/base

После запуска программа конвертирует некоторые файлы в свой новый формат и все замеры появятся в программе.

#### <span id="page-8-1"></span>**Структура хранения информации в базе данных**

Основной исполняемый файл программы хранится в домашнем каталоге пользователя в подкаталоге vesta8. Это файл vesta.exe для Windows или файл vesta в Linux. В корневом каталоге программы имеются каталоги

- base предназначен для хранения информации и замеров
- config файлы настроек программы
- languages перевод интерфейса программы на разные языки

Для каждой станции (цеха, подразделения, завода), на которой располагается контролируемое оборудование, в директории "base"

программой автоматически создаются директории станций. Сколько различных станций пользователь введет в программу, столько будет создано отдельных директорий, начинающихся с подчеркивания. Внутри каждой директории станции есть корневой файл станции "plant.infx", который хранит справочную информацию по станции. Если его просмотреть обычным текстовым редактором, то в заголовке можно увидеть наименование станции. Остальная информация является служебной для программы. Изменять ничего в этом файле нельзя!

Если директорию станции полностью скопировать и перенести на другой компьютер, то программа будет нормально с этой станцией работать и на другом компьютере. Если директорию станции полностью удалить - вся информация по контролируемому оборудованию данной станции потеряется.

Для каждого трансформатора в директории станции программой автоматически создается отдельный подкаталог трансформатора, начинающийся с подчеркивания. Сколько трансформаторов данной станции контролируется программой, столько будет создано подкаталогов.

Внутри каждого подкаталога трансформатора есть корневой файл трансформатора "object.infx", который хранит справочную информацию по трансформатору. Если его просмотреть обычным текстовым редактором, то в заголовке можно увидеть наименование, файл паспорта и другую служебную информацию. Изменять ничего в этом файле нельзя! Если каталог трансформатора удалить, вся информация по этому трансформатору потеряется. В подкаталоге трансформатора также хранятся замеры по этому трансформатору.

Все файлы замеров имеют специальные наименования типа "m3021025.001", "m3021025.002" или "m3021026.001". Начальная буква "m" в наименовании говорит о том, что это замер. Цифры в наименовании обозначают следующее: 3 - признак двадцать первого века в летосчислении, 02 - две последние цифры года, 10 - месяц, 25 - дата проведения замера. Если в этот день проводился один замер, то это можно определить по расширению файла. Расширение файла ".001" или ".002" говорит о том, какой номер этого замера в дне, когда проводились измерения, что это замер.

Стандартно организационная структура станции пользователя укладывается в два уровня - станция и трансформатор. При этом общее количество

уровней хранения сигналов составляет четыре - станция, трансформатор, точка контроля, проекция сигнала. Для некоторых станций характерна трехуровневая организационная структура - станция, подстанция, трансформатора. При этом общее количество уровней хранения составляет пять. Пользователь по своему усмотрению выбирает нужную ему систему хранения, причем в одной программе эти системы могут присутствовать одновременно, не мешая друг другу. Возможно еще более глубокая структура — подразделение, участок, место.

#### <span id="page-10-0"></span>**Требования к персоналу**

Измерения вибросигналов проводятся на работающем оборудовании при условии выполнения всех правил техники безопасности, принятых на станции. Вибросигналы регистрируются переносными приборами. Порядок проведения замеров определяется инструкцией к проведению замеров при помощи системы «ВЕСТА».

Обучение работе с системой «ВЕСТА» производится при ее продаже. C программой передается данное Руководство Пользователя. От обслуживающего персонала требуется только знакомство с работой на компьютере и методикой проведения замеров, изложенной в инструкции.

### <span id="page-11-0"></span>**Главное окно ПО Веста**

Окно появляется вверху экрана.

С помощью кнопки слева можно закрыть программу.

Кнопка Архив вызывает наверх окно Работа с архивом информации (если оно куда-то спряталось).

Остальные кнопки работают при просмотре графиков сигналов и спектров (смотрите раздел Просмотр сигналов на экране).

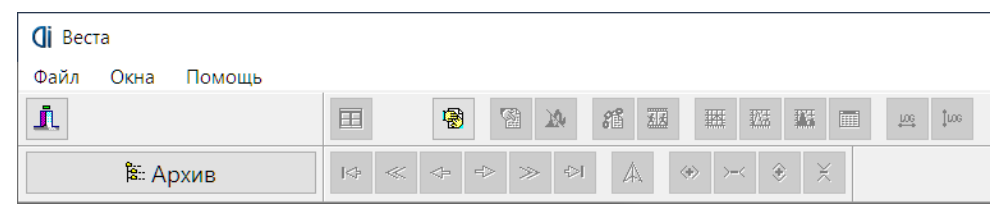

Меню Файл позволяет настроить дополнительные параметры.

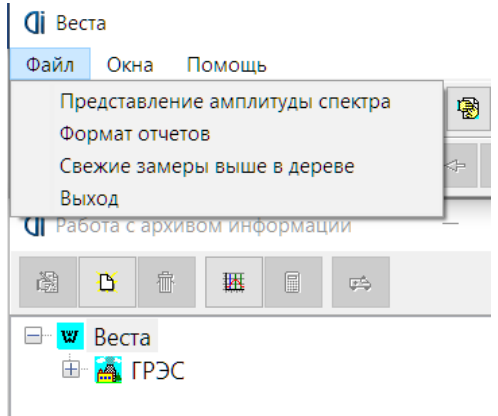

Представление амплитуды спектра – как будет показываться в программе амплитуда на спектрах и амплитуда гармоник.

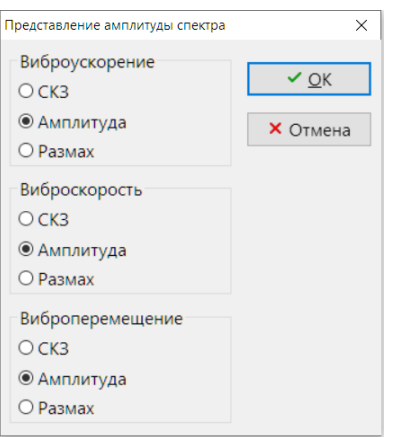

Формат отчётов – как показывать отчёты:

- 1. Простой отчёт прямо в программе
- 2. Отчёт в Libre Office/Open Office Writer. Требуется установленная программа.
- 3. Отчёт в Microsoft Word (только в версии для Windows).

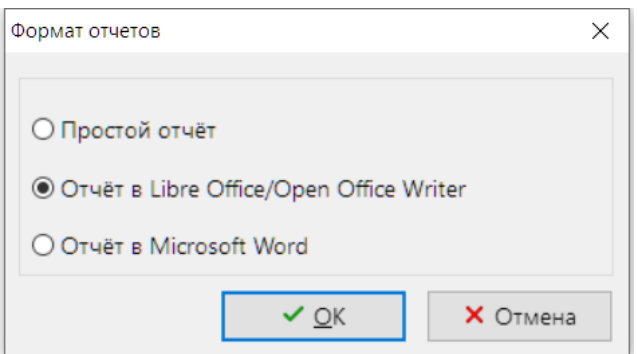

Отчёты 2 и 3 создаются из шаблонов. Файлы шаблонов лежат в каталоге "config". Они для универсальности сделаны в формате .ODT.

Файлы шаблона отчёта по автоматической диагностике называется vesta.odt и vesta2.odt.

Остальные справки – empty.odt.

В файлах шаблонов есть некоторые поля (НАПИСАНЫ\_БОЛЬШИМИ\_БУКВАМИ), куда программа будет подставлять данные. Файл можно аккуратно исправить для пользовательского вида отчёта.

Пункт Свежие замеры выше в дереве изменяет сортировку замеров по дате. Вверху будет показан самый свежий замер, ниже – старее, ещё ниже – ещё старее.

Меню Окна работает при просмотре графиков.

Меню Помощь открывает окно "О программе". В нём указана версия программы и контакты для связи с разработчиками.

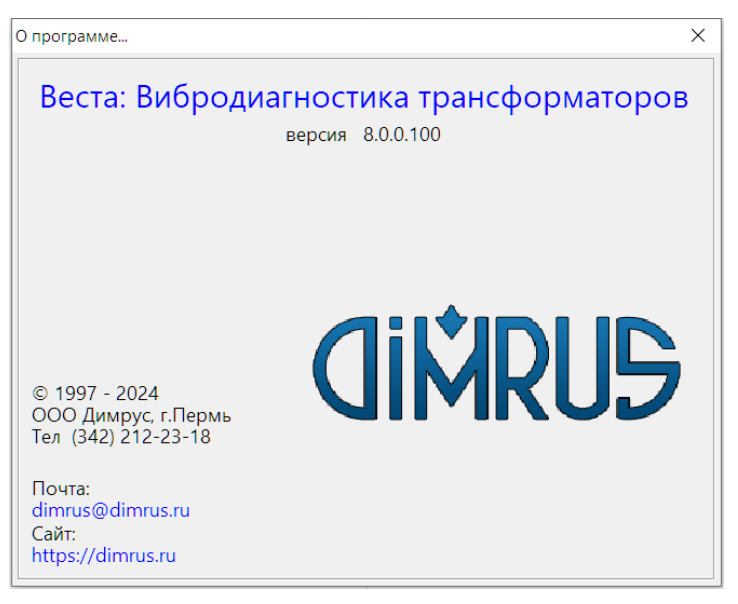

### <span id="page-14-0"></span>**Работа с архивом информации**

#### <span id="page-14-1"></span>**Выбор станции, трансформатора, замера**

При запуске программы в левой части экрана компьютера появляется графическое окно, при помощи которого удобно просматривать имеющуюся в памяти информацию - работать с базой данных программы. Первоначально в этом окне слева вверху имеется фирменный знак фирмы "Димрус" и наименование программы Веста.

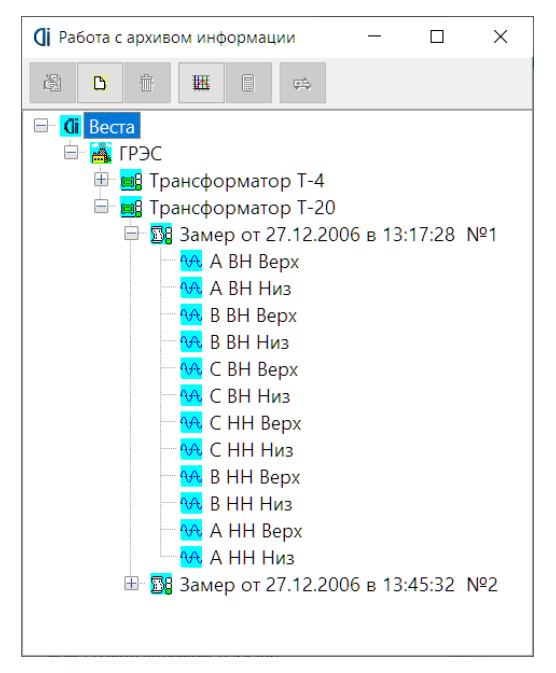

В верхней строке окна работы с базой данных расположены 6 клавиш управления. Они называются:

1 - "Исправить". При помощи этой клавиши вносятся изменения в уже имеющуюся в базе данных информацию, чаще всего это исправление наименований станций и трансформаторов. Быстрая клавиша – Alt+Enter.

2 - "Новый". При помощи этой клавиши можно вносить в базу данных новую информацию, создать директорию для новой станции, цеха, трансформатора и т. д.

### **CINDILIS**

3 - "Удалить". При помощи этой клавиши можно удалить замер, трансформатор, цех или станцию из памяти. Вид уровня удаления информации зависит от положения активной строки курсора на экране. Быстрая клавиша – Del.

4 - "Просмотр". Чаще всего это просмотр сигналов на экране.

5 - "Импорт сигналов". Это клавиша управления вводом сигналов и формирования в базе данных новых файлов замеров. При помощи этой клавиши можно импортировать информацию в базу данных из других приборов.

6 - "Провести диагностику". При помощи этой клавиши производится запуск экспертной системы для диагностики.

Функциональное назначение этих клавиш управления изменяется в процессе работы программы. В зависимости от того, какой уровень базы данных является активным, клавиши могут изменять назначение и название. Например, клавиша "новый" может относиться или к станции, или к цеху или к трансформатору, в зависимости от положения "активного курсора" в поле базы данных.

Клавиши управления информацией базы данных в программе дополнительно дублированы в меню, вызываемом правой кнопкой мыши.

Для первоначального выбора в базе данных нужной станции, в которой находится диагностируемое пользователем оборудование, необходимо установить указатель мыши на стилизованное изображение здания станции и подтвердить выбор нажатием левой клавиши. Наименование выбранной станции будет выделено курсором - будет помещено в прямоугольник синего цвета.

Пример представления информации по структуре базы данных на экране компьютера, показывающий уровни станции, цеха, трансформатора, замера, точки контроля и сигнала, показан на рисунке, приведенном выше. На нем показана часть информации, которая была заведена пользователем на предыдущих этапах своей работы с базой данных. Название выбранной станции можно откорректировать. Для этого отмечается нужная станция, на нее устанавливается указатель мышки и нажимается правая клавиша мышки. На экране появляется перечень доступных операций, возможных для исполнения в базе данных, из которого пользователь выбирает нужную.

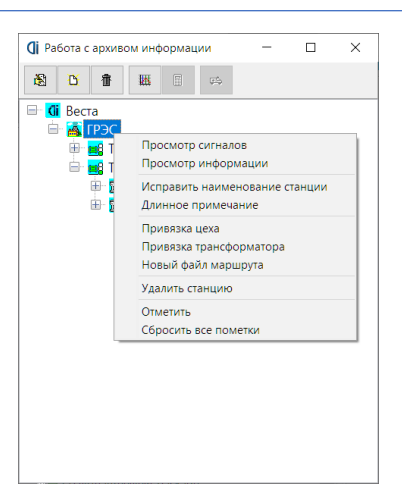

"Просмотр сигналов" - при помощи этой функции на экран вызываются все сигналы, имеющиеся в памяти по всем трансформаторам и замерам, относящимся к выбранной станции. Если этих сигналов много, а это обычная ситуация, то на экране они будут очень мелкими и разглядеть на них что либо невозможно. Лучше выбирать меньшие объемы информации для просмотра на экране.

"Просмотр информации" - при помощи этой функции программы можно просмотреть на экране, какие экспертные вибродиагностические системы подключены к данной версии программного обеспечения ВЕСТА.

"Исправить наименование станции" - при помощи этой функции корректируется название станции.

«Длинное примечание» — данная функция позволяет добавить примечание к объекту

"Привязка трансформатора" - данная функция позволяет ввести в память программы информацию по новому трансформатору, расположенному на данной станции.

"Привязка цеха" - ввод наименования нового цеха. Такая градация хранения оборудования применяется там, где организационная структура станции, с оборудованием которого работает система ВЕСТА, имеет несколько уровней. Обычно это станция, цех, трансформатор, или же цех, установка, трансформатор и т. д.

"Новый файл маршрута" – создание маршрута обхода трансформаторов для приборов, поддерживающих маршрутную технологию.

"Удалить станцию" - после дополнительного запроса программа удаляет всю информацию по данной станции и ее уже нельзя восстановить. Будьте осторожны!

"Отметить" - в каталоге помечается данная станция, что может понадобиться для каких-либо диагностических операций.

"Сбросить пометки" - отменяет пометки.

Для дальнейшего раскрытия узлов, например списка трансформаторов, можно нажать на изображение плюса слева или клавишу "Стрелка влево".

Для выбора в базе данных нужного трансформатора необходимо установить указатель манипулятора "мышка" на значок нужной станции (или цеха) и подтвердить выбор левой клавишей. На экране развернется перечень трансформаторов станции или цеха, контроль состояния которых ведется (или планируется вести) при помощи системы ВЕСТА. Рядом с наименованием каждого трансформатора стоит значок, изображающий "условный трансформатор" и вертикальный светофор состояния трансформатора. Если в составе программного работает экспертная система "Паллада+" и имеется диагностический паспорт трансформатора данной марки, то "активный" цвет на светофоре состояния, зеленый, желтый или красный, показывает, в каком состоянии находится трансформатор - в хорошем, удовлетворительном или аварийном.

Если, при активном трансформаторе, нажать на правую клавишу мышки, то на экране появляется перечень доступных функций программы, использование которых возможно для данного трансформатора. Вид окна показан на рисунке.

## **CINDUS**

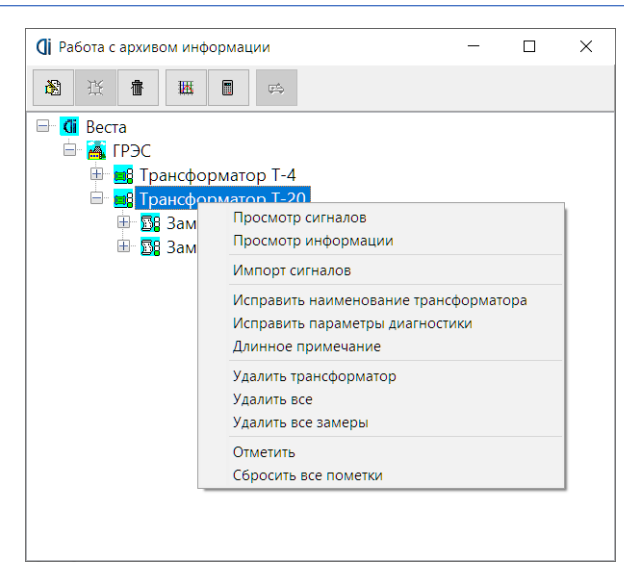

Все алгоритмы процедур работы с базой данных на экране компьютера соответствуют аналогичным процедурам управления в операционной системе компьютера, поэтому описывать их подробно нет необходимости. Имея навыки работы с компьютером, можно легко освоиться с программой ВЕСТА. Следует просто помнить, что практически всегда активны левая и правая клавиши мышки и оперативные клавиши основной клавиатуры компьютера.

Выбор необходимого для диагностики или просмотра замера из памяти производится аналогично выбору станции и трансформатора. Представленная на экране информация по замеру достаточна для правильного выбора интересующего замера. Это и дата проведения замера, и точное время проведения регистрации.

Перечень доступных функций для работы с замерами, появляющийся на экране при нажатии на правую клавишу мышки, отличается от предыдущего. Здесь появляются строки "Просмотр СКЗ", "Просмотр информации".

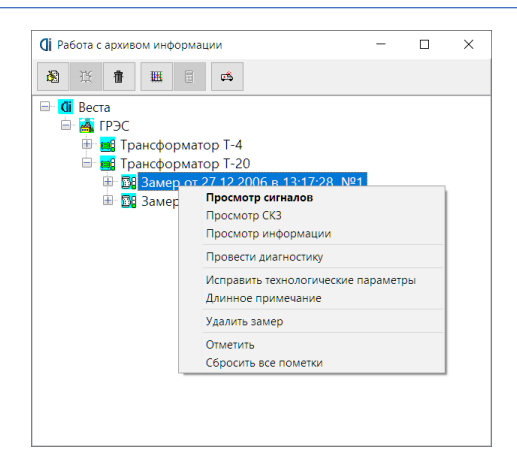

При нажатии на клавишу "Просмотр СКЗ" на экране появляется таблица, в которой приведены значения СКЗ виброскорости по всем точкам и проекциям контроля вибрации на данном трансформаторе, рассчитанные по всем сигналам или спектрам, имеющимся в данном замере. Формат таблицы представления СКЗ определяется диагностическим паспортом данного трансформатора. Если в таблице СКЗ в какой - либо точке нет значения, значит по ней регистрация не проводилась, и такой сигнал в данном замере отсутствует.

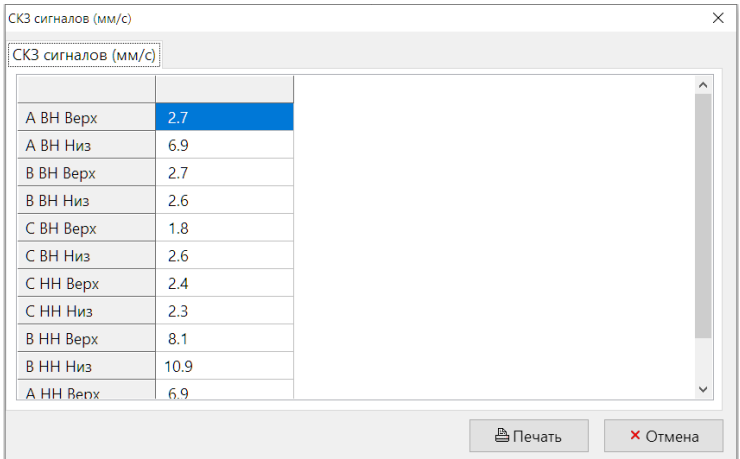

Если в замере хранятся сигналы и указана частота вращения трансформатора, то на второй вкладке показываются Амплитуда и Фаза первой гармоники сигнала. Можно переключать единицы измерения между Виброускорением, Виброскоростью и Виброперемещением.

Кнопка Печать выводит эту таблицу в отчёт для печати.

Особого внимания заслуживает строка в окне активных функций "Просмотр информации". При нажатии на нее на экране появляется окно "Доступные для данного замера экспертные системы". В нем происходит определение общих параметров замера и показывается, для каких целей пригоден данный замер. В окне показываются общие и частные параметры сигналов в замере, которые практически полностью характеризуют информативность данного замера.

Пользователь, перемещая указатель активной строки по наименованиям имеющихся экспертных систем, видит, какие параметры сигналов в данном замере являются достаточными для диагностики, а какие нет.

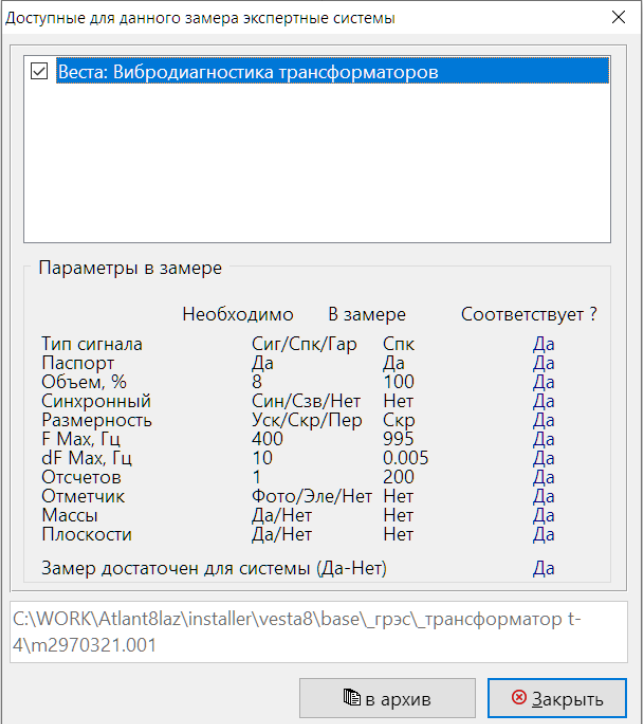

Нижняя строка этого окна дает общее итоговое заключение о пригодности информации из данного замера для проведения общей диагностики состояния трансформатора, диагностики подшипников качения, для

проведения балансировки в собственных подшипниках. Если замер пригоден для данной экспертной системы, то она отмечена в верхнем списке галочкой.

Внизу показывается полный путь до файла замера на диске.

Кнопка «В Архив» архивирует замер в ZIP-архив для передачи его на другой компьютер, например, по электронной почте.

При необходимости любой замер в базе данных можно "раскрыть" до уровня контролируемой точки и проекции контроля. При этом рядом с каждым сигналом будет значок, показывающий тип хранимой информации временной сигнал или спектр.

Возможные функции просмотра графиков описаны в руководстве ниже.

### <span id="page-22-0"></span>**Ввод информации по "Новой станции"**

Это нужно делать тогда, когда пользователь только начинает работать с оборудованием "новой" станции, с трансформаторами которой раньше он еще не работал.

При этом на экране активным должен быть уровень "Веста", т. е. верхний уровень базы данных по трансформаторам. Для ввода новой станции нажимается правая клавиша мышки, на экране появляется окно доступных функций, в котором выбирается "Привязка станции". На экране компьютера появляется окно:

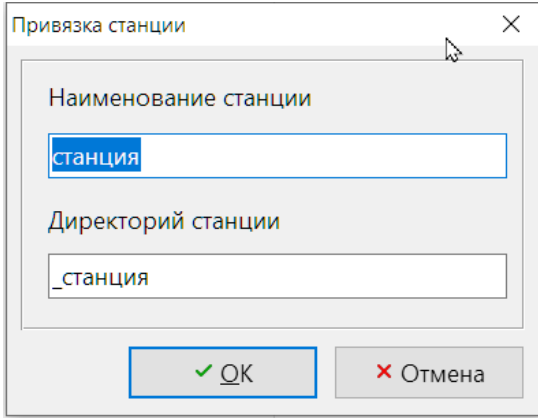

В верхней строке ввода информации в окне ввода новой станции пользователь должен ввести наименование станции, а в нижней строке, при желании, откорректировать служебное название директории станции в памяти программы, начинающееся с подчеркивания. Второе можно и не делать, т. к. программа сама автоматически предлагает несовпадающие между собой названия для директорий различных станций.

После подтверждения ввода наименования станции на экране, в окне "Работа с базой данных", в общем перечне станций, сразу же появляется и вновь введенная станция, причем показывается ее "русское" название из верхней строки.

Ввод нового цеха проводится аналогично вводу новой станции, но в окне базы данных активным должен быть не строка "Веста", а название той станции, в которой планируется определить новый цех с контролируемым оборудованием.

### <span id="page-23-0"></span>**Ввод нового трансформатора**

Эта процедура является более сложной, чем ввод в память "новых" станции и цеха. При вводе информации о новом трансформаторе в базу данных программе необходимо решать вопрос о типе магнитопровода трансформатора, который влияет на размерность хранимой в базе данных информации по вибросигналам. Правильность выбора параметров хранения

обеспечит нормальную работу программы в дальнейшем, не потребует проведения каких - либо корректировок.

С целью максимальной универсальности определения максимально возможного, но в то же время достаточного по объему формата хранения информации, при вводе нового трансформатора программа системы «ВЕСТА» предлагает два варианта:

Информация по трансформаторам «стандартной» конфигурации магнитопровода вводятся в память с использованием уже готовых паспортов. Таких паспортов два – трехфазный трансформатор на одном сердечнике и групповой трансформатор. В окне «тип трансформатора» выбирается необходимая строка, в окне картинок появляется соответствующая картинка трансформатора с обозначениями. В памяти базы данных формируется формат одного полного замера вибрации, состоящий из 12 сигналов.

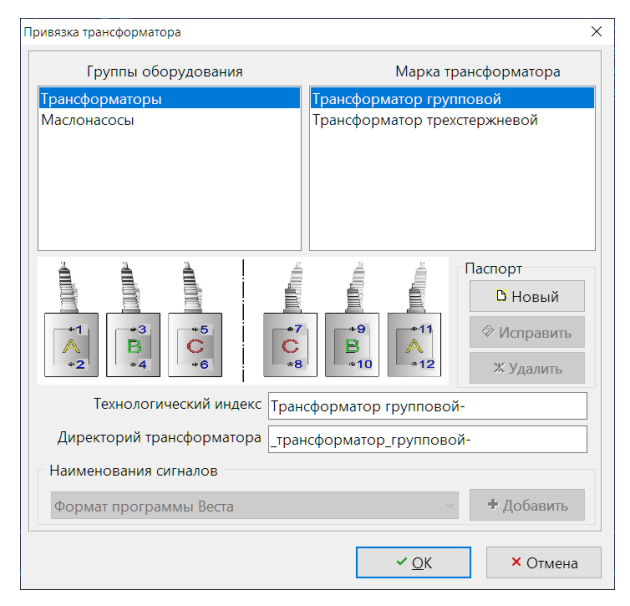

Трансформаторы с сердечниками более сложной формы вводятся в программу с использованием «конструктора магнитопроводов». На экране выбирается кнопка «новый паспорт».

Основой для формирования нового паспорта магнитопровода трансформатора является поле 2х5 клеток слева. В каждую клетку можно вставить элемент магнитопровода, перечень элементов приведен в окне справа. Перенос осуществляется при помощи левой кнопки мышки. На экране показан пример «сборки» паспорта магнитопровода трансформатора.

Одновременно формируются наименования отдельных стержней магнитопровода. В поля сверху можно вписать любой текст или оставить все без изменения. Для базы данных вибросигналов определяется набор точек для установки вибродатчиков в одном полном замере. Таких точек может быть до двадцати. В каждой клетке конструктора по одному измерению вибрации со стороны ВН и НН.

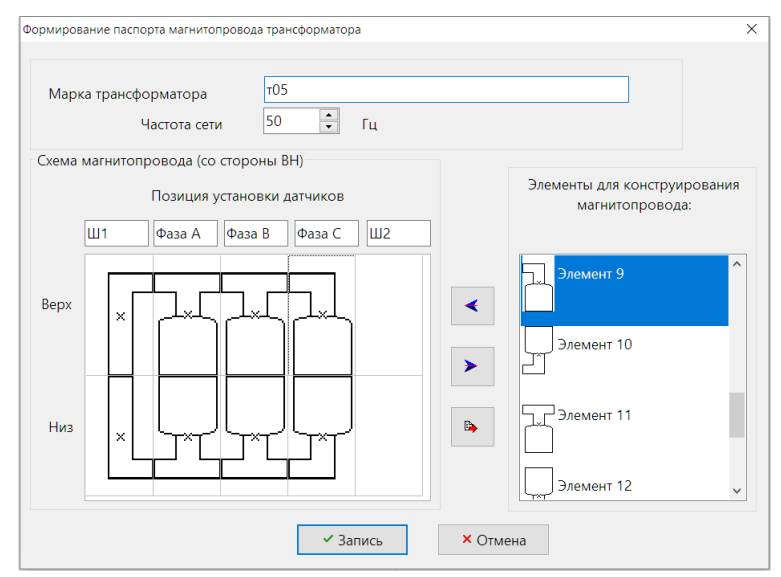

Программой автоматически предлагаются "заготовки" для технологического индекса контролируемого трансформатора и "внутреннего" наименования директории. Необходимо откорректировать наименование трансформатора, наименование директория изменяется автоматически.

Важным является окно с наименованием «Параметры диагностики». В этом окне необходимо ввести параметры, влияющие на алгоритм диагностики состояния качества прессовки. Это электрические параметры трансформатора – мощность, количество обмоток, максимальное напряжение в обмотках трансформатора, частота питающей сети. Здесь можно откорректировать пороги технического состояния, ввести расстояния от поверхности бака до обмоток и магнитопровода. Последние два параметра влияют на коэффициенты затухания вибросигналов в масле и могут вводиться в относительных единицах, если точные значения неизвестны.

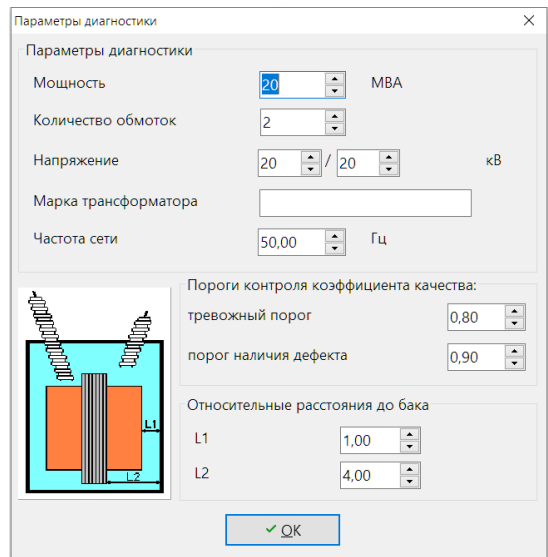

После завершения процедуры ввода информации по новому трансформатору программа автоматически создает необходимые директории и служебные файлы, готовит соответствующую структуру хранения информации, которая будет использована при проведении конфигурирования прибора под конкретную регистрацию сигналов.

### <span id="page-26-0"></span>**Регистрация сигналов на баке трансформатора**

#### <span id="page-26-1"></span>**Места и порядок проведения замеров**

В экспертной системе «ВЕСТА» для проведения диагностики качества прессовки и обмоток и магнитопровода трансформатора используются одни и те же замеры вибрации с поверхности бака трансформатора. Это возможно благодаря расположению активных материалов трансформатора в среде жидкости (масла), обладающей хорошей проводимостью акустических сигналов.

Для однозначного определения точек замера и последовательности проведения в них замеров вибрации примем несколько допущений, которых будем придерживаться в дальнейшем для постоянства терминологии описания и заключений.

Будем считать сторону, на которой расположены изоляторы наибольшего напряжения, стороной высокого напряжения. Ее далее везде в расчетах и измерениях будем называть ее стороной ВН.

Будем считать сторону, на которой расположены изоляторы наименьшего напряжения, стороной низкого напряжения, которую далее везде в расчетах и измерениях будем называть ее стороной НН.

Будем считать, если смотреть на трансформатор со стороны ВН, левую фазу "Фаза А", а правую - "Фазой С". Средняя фаза, естественно, будет "Фаза В". При "взгляде" на трансформатор со стороны НН фазы "А" и "С" поменяются местами.

Место установки датчика на корпусе бака будем выбирать так, чтобы он "акустически захватывал" часть обмотки и сердечника. Это место соответствует верхнему или нижнему краю обмотки, на рисунке ниже оно показано кружком. В таком случае вибродатчик будет воспринимать сигналы от обмотки и от магнитопровода. Разное расстояние от источника вибрации, обмотки или магнитопровода, до поверхности бака в программе учитывается коэффициентами ослабления. Чем точнее это место будет выбрано на внешней поверхности бака - тем выше будет достоверность диагнозов программы. Очень важным является повторяемость результатов, поэтому желательно отметить в самом начале работ эти места кружком из краски, внутрь которого и следует ставить датчик. Удобно вибродатчик с

магнитом подвижно закрепить на конце высоковольтной штанги, тогда становятся легкодоступными все, включая и верхние, точки больших трансформаторов.

Для правильного выбора точек проведения измерения вибрации нужно еще перед проведением измерений вибрации познакомиться с технической документацией на трансформатор. Это является условием для правильной установки вибродатчиков на баке трансформатора.

На практике допустимо, но менее точно, имея значительный практический опыт, выбирать точки замеров «на глаз». Так приходится поступать достаточно часто, т.к. на станциях не всегда существует и доступна документация.

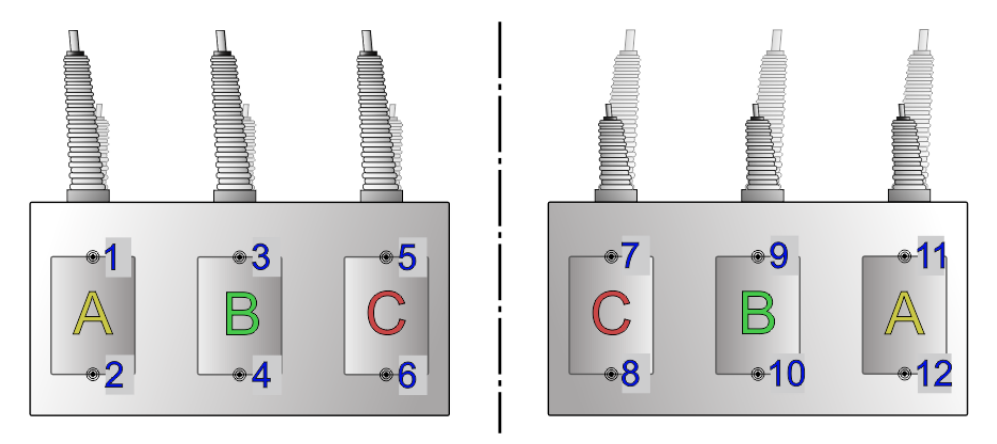

На рисунке цифрами показаны точки установки датчиков на баке «стандартного трансформатора на одном сердечнике». В сердечнике такого трансформаторе три стержня, на каждом из которых находятся обмотки (трёхстержневой). Номера рядом с точками показывают последовательность проведения замеров вибрации.

Последовательность проведения замеров со стороны ВН показана на рисунке. Далее необходимо перейти на другую сторону трансформатора и продолжить замеры. На стороне НН необходимо сделать замеры с 7 по 12: 7 - верх фазы "С"; 8 - низ фазы "С"; 9 - верх фазы "В"; 10 - низ фазы "В"; 11 верх фазы "А"; 12 - низ фазы "А".

Условно можно сказать, что при проведении измерений трансформатор обходится, глядя на него сверху, против часовой стрелки, начиная с левой части стороны ВН. Для каждой фазы замер сначала делается вверху, затем в нижней части.

Внимание! Такой последовательности замеров следует придерживаться всегда!

Если Вы все-таки по тем или иным причинам изменили эту последовательность проведения измерений, то все еще можно исправить при вводе информации из спектроанализатора в программу «ВЕСТА», но это уже чуть сложнее и требует повышенного внимания и ответственности. Самое главное, чтобы были зарегистрированы в каждом замере 12 вибросигналов, потому что достаточно часто обеспечение необходимых режимов работы трансформатора является значительной проблемой.

Внешне методика проведения замеров вибрации на баках групповых трехфазных трансформаторов отличается от вышеописанной. Это вызвано тем, что каждая фаза группового трансформатора находится в отдельном баке с маслом. Для сохранения прежнего состава замеров вибрации пользователь должен делать замеры в той же последовательности, переходя от одной фазы трансформатора к другой. Порядок проведения замеров неизменен, полностью соответствует трансформатору на одном сердечнике.

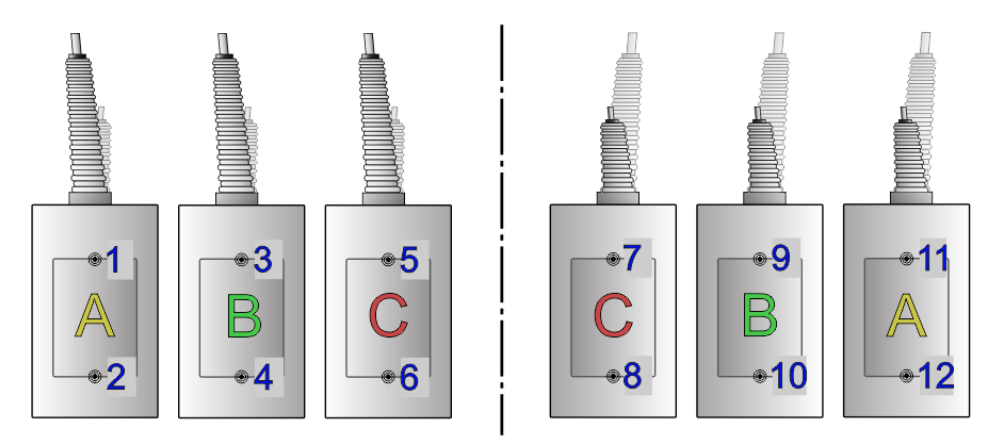

Сначала делается замер на всех фазах на стороне ВН, а затем на всех фазах на стороне НН. Порядок определения сторон НН и ВН, наименований фаз полностью аналогичен трансформатору на одном сердечнике. Один полный замер вибрации для одного режима работы трансформатора также включает в себя 12 вибросигналов.

Веста

Тип используемого в трансформаторе магнитопровода - на одном сердечнике или групповом определяется Пользователем при вводе в память программы информации о новом трансформаторе. Отличия физических процессов трансформаторов на одном сердечнике и группового, существенно влияющие на процесс диагностики технического состояния трансформатора, учтены в программе.

Третьей разновидностью проведения замеров является случай, когда пользователь сам выбирает конфигурацию магнитопровода трансформатора при помощи конструктора магнитопроводов, входящего в состав программного обеспечения «ВЕСТА». Независимо от созданного паспорта магнитопровода сначала производятся измерения на стороне высокого напряжения, а затем на стороне низкого напряжения. Количество вибросигналов в одном замере может изменяться от 4 до 20, в зависимости от выбранной конфигурации магнитопровода.

Анализатор вибросигналов «Vibro Vision-2», стандартно поставляемый в составе системы «ВЕСТА», должен регистрировать спектры вибросигналов в размерности виброскорости в диапазоне до 1000 Гц с разрешением 400 линий в спектре. Такие сигналы используются экспертной частью системы «ВЕСТА» для диагностики.

#### <span id="page-29-0"></span>**Режимы работы трансформатора, при которых производится измерение вибрации.**

Стандартно для системы «ВЕСТА» необходимо наличие замеров вибрации на баке трансформатора при двух режимах работы трансформатора – холостого хода и нагрузки.

Режим ХХ. Под режимом холостого хода трансформатора понимается такое состояние трансформатора, когда через него не происходит передача энергии. При этом, как минимум, одна сторона, ВН или НН, подключена к сети и только через одну обмотку протекает ток холостого хода.

Режим нагрузки. Под режимом нагрузки трансформатора понимается такое состояние трансформатора, когда через него происходит передача энергии. При этом, как минимум, две стороны, ВН и НН, подключены к сети и через них протекает ток. Через другие "стороны" трансформатора, для трех- и более обмоточных трансформаторов, ток может протекать или не протекать.

Если ток через какую - либо обмотку не протекает, то ее состояние программой «ВЕСТА» не диагностируется.

Режим нагрузки характеризуется коэффициентом загрузки, выражаемым в процентах от номинальной мощности трансформатора. Эта величина рассчитывается Пользователем в момент проведения замеров и временно фиксируется "на листочке". При вводе замеров из спектроанализатора в программу необходимо это значение ввести в память программы с клавиатуры.

Идеально, чтобы коэффициент загрузки трансформатора при замере в режиме нагрузки был равен 100%, но такое не всегда возможно на практике. Обычно трансформаторы недогружены, что обусловлено условиями работы трансформаторов в энергосистемах и особенностями подключенной нагрузки. По результатам наших исследований было выявлено, что при изменении коэффициента загрузки трансформатора от 20% до 100% расчетные коэффициенты крепления меди, стали и конструкции меняются, обычно, не более, чем на  $\pm 4$ %. Обобщенный коэффициент состояния трансформатора меняется не более, чем на  $\pm 2\%$ . При нагрузке более 50% расчетные параметры диагностики обычно практически не меняются  $(\pm 0,005)$ .

Если по тем или иным причинам не удается загрузить трансформатор на 50 и более процентов - следует сделать два замера на максимально возможной нагрузке и на нагрузке, сниженной еще на 10% от номинала. По обоим сделанным замерам следует провести диагностику состояния. Если расчетные коэффициенты состояния будут различаться не более чем на один процент - нагрузку трансформатора можно признать достаточной и руководствоваться этими результатами. Если различия будут больше нагрузка для диагностики состояния, особенно состояния меди, является недостаточной.

Самые подробные результаты получаются при анализе нескольких нагрузок. Залог достаточности нагрузки трансформатора для диагностики повторяемость результатов при изменении нагрузки.

Интервал времени между замерами ХХ и РН.

Промежуток времени между замером в режиме холостого хода и замером в режиме нагрузки должен быть минимальным. Для точности расчетов

приемлемо, когда оба замера - ХХ и РН выполняются с интервалом в несколько часов в течении одного дня.

Допустимо, когда этот промежуток не превышает одной недели. Промежуток между замерами ХХ и РН в один месяц уже недопустим, о чем Вам сообщит программа после Вашего выбора двух таких замеров для проведения анализа состояния. При таком разрыве по времени между замерами возможно получение некорректных диагнозов по состоянию трансформатора.

#### <span id="page-31-0"></span>**Особенности диагностики однофазных трансформаторов**

В практике имеют место случаи, когда необходимо диагностировать однофазный трансформатор, или, что равноценно, только одну фазу группового трансформатора. Программа «Веста» позволяет это сделать. Необходимо выполнить замеры на одной фазе трансформатора обычным образом в двух режимах - холостого хода и нагрузки. При вводе информации из спектроанализатора в память программы, при использовании любой «стандартной конфигурации магнитопровода», нужно "разложить" замеренные вибросигналы в одну фазу, например в фазу "А". В сформированном замере из 12 вибросигналов будут присутствовать сигналы с номерами 1, 2 11 и 12. Далее обычным образом запускается диагностический процессор программы.

Полученные параметры состояния трансформатора необходимо правильно интерпретировать. Общие коэффициенты состояния по трехфазному трансформатору необходимо игнорировать. Это нужно делать потому, что программа для фаз, информация по которым отсутствует, примет все коэффициенты равными единице, соответствующими идеальному состоянию, и, как результат, общие коэффициенты состояния трансформатора будут завышены. Следует рассматривать коэффициенты только по одной фазе, для которой были сделаны замеры и введена необходимая информация. Итоги выполненного диагностического расчета можно обычным образом просмотреть на экране компьютера и распечатать в виде справки.

Возможен второй вариант диагностики состояния однофазного трансформатора. Необходимо при помощи конструктора магнитопроводов сформировать паспорт однофазного трансформатора. В этом случае ввод сигналов и формирование отчета программа выполнит сама.

#### <span id="page-32-0"></span>**Влияние нагрузки трансформатора на точность получаемых результатов**

Достоверность правильного определения параметров прессовки обмоток и магнитопровода по двум замерам, нагрузки более 50% и холостого хода, составляет 80–90%. Это значение определено на основании сравнения результатов диагностики с результатами вскрытия трансформатора. Расчетная достоверность диагностического заключения системы «ВЕСТА» несколько выше для коэффициентов прессовки обмоток и чуть ниже для коэффициентов прессовки магнитопровода. Наиболее часто погрешность в определении качества прессовки магнитопровода трансформатора определялась в фазе «В» трансформатора на одном сердечнике. Очевидно, это связано с тем, что в фазе «В» происходит векторное сложение магнитных потоков всех трех фаз и физическая картина происходящих процессов здесь несколько иная, более сложная.

В практике не всегда удается обеспечить необходимые режимы работы трансформатора во время проведения замеров вибрации. Достаточно часто не удается добиться необходимой величины нагрузки трансформатора, которая должна быть больше 50% номинальной. Для некоторых трансформаторов, по причинам технологического характера, невозможно получить режим идеального холостого хода.

Для диагностики трансформаторов, работающих в таких условиях, в программе «ВЕСТА» предусмотрена возможность выполнения расчета не только по двум замерам холостого хода и нагрузки, но и по одному замеру вибрации. Естественно, что при этом происходит потеря точности в диагностическом заключении. Чем меньше будет нагрузка трансформатора при проведении замера, тем выше вероятность получения большей погрешности в определении параметров прессовки обмоток. С другой стороны, чем выше будет нагрузка в момент измерения вибрации на поверхности бака трансформатора, тем больше вероятность погрешности в определении параметров прессовки магнитопровода трансформатора.

Ориентировочно увеличение общей погрешности проведения диагностических расчетов с использованием одного замера вибрации, относительно расчетов с использованием двух замеров, можно оценить по

приведенному рисунку. Он иллюстрирует увеличение погрешности диагностики качества прессовки меди и стали, в зависимости от величины нагрузки трансформатора в момент проведения измерений вибрации. За единицу по вертикальной оси на рисунке принята такая погрешность, которая обычно получаемая при использовании двух замеров по основной методике регистрации вибрации.

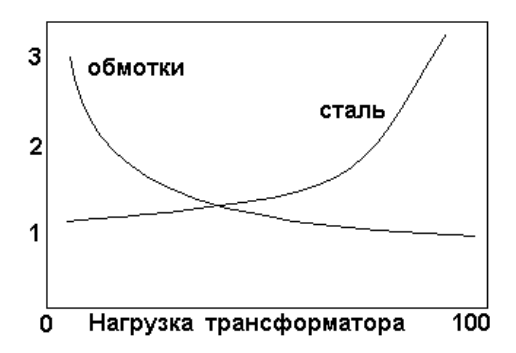

При использовании для диагностики одного замера, зарегистрированного холостом ходе трансформатора, практически невозможно определять качество прессовки обмоток. Это связано с тем, что в этом режиме по обмоткам протекает малый ток холостого хода, который реально не приводит к существенной вибрации обмоток, которую можно зарегистрировать на поверхности бака трансформатора. При помощи одного замера вибрации, выполненного на нагруженном трансформаторе, трудно диагностировать качество прессовки магнитопровода, т.к. в общем вибросигнале трудно разделить составляющие от вибрации магнитопровода и обмоток.

<span id="page-33-0"></span>В заключение по этому вопросу следует сказать следующее. Использование одного замера вибрации для диагностики состояния прессовки обмоток возможно, но погрешность расчета будет увеличена, как минимум, примерно на 30 %. Это будет при использовании нагрузок трансформатора, превышающих 40 % от номинального значения. При проведении диагностики состояния прессовки магнитопроводов по одному замеру вибрации величина погрешности будет примерно такого же уровня, если нагрузка будет меньше 20 % от номинальной мощности трансформатора.

В памяти программы системы «ВЕСТА» все замеры хранятся в виде отдельных файлов. Файлы, относящиеся к одному трансформатору, располагаются в отдельной директории.

Каждый отдельный замер вибрации, соответствующий одному режиму работы трансформатора, представляет собой отдельный файл. Количество вибросигналов в одном замере (файле) зависит от типа трансформатора. Если используются стандартные паспорта на трансформатор, как на одном сердечнике, так и групповой, то в замере должно быть 12 вибросигналов, по количеству точек замера. Если используется индивидуальный паспорт трансформатора, то в замере может быть от 4 до 20 вибросигналов.

Программа допускает случаи, когда количество вибросигналов в замере может быть меньше, чем это определено паспортом на трансформатор. Такие замеры могут принимать участие в диагностике. При работе с такими замерами программа откажется выполнять расчеты по точкам, по которым отсутствуют вибросигналы.

### <span id="page-35-0"></span>**Импорт замеров из приборов компании Вибро-Центр в ПО Веста**

Встаньте на трансформатор, на котором были сделаны измерения, кликните правой кнопкой мыши и выберите «Импорт сигналов»

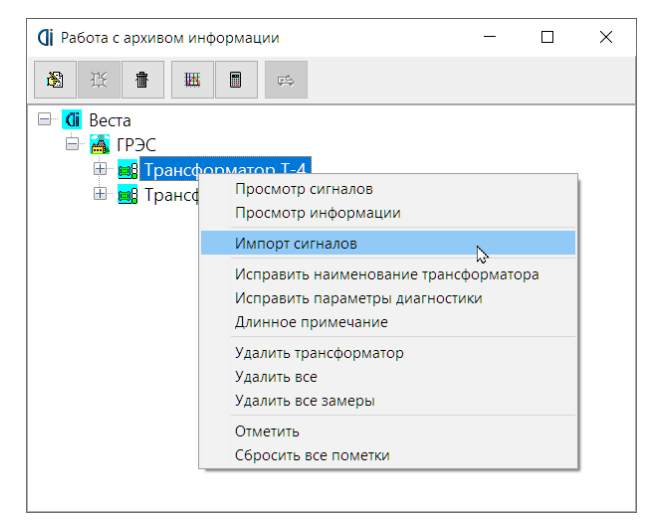

#### Откроется окно «Связь».

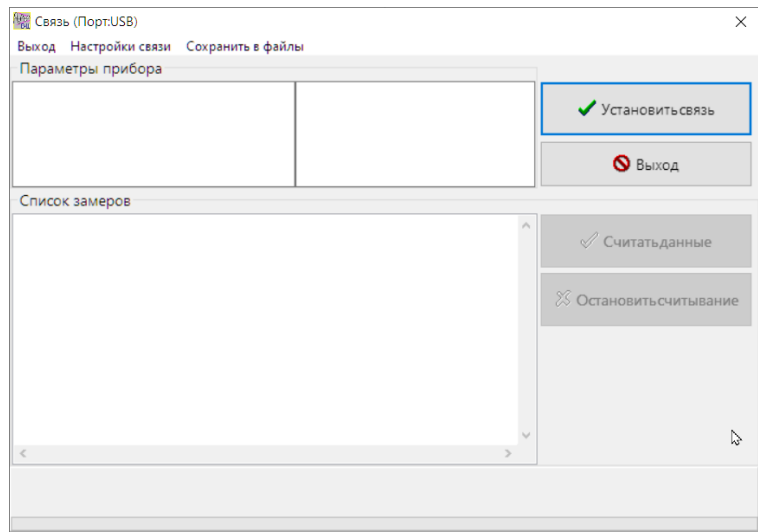
В заголовке окна указан используемый порт компьютера для передачи данных. Обычно, нужен USB-порт. Если порт задан неправильно выберите меню Установки -> Установки связи и поменяйте порт.

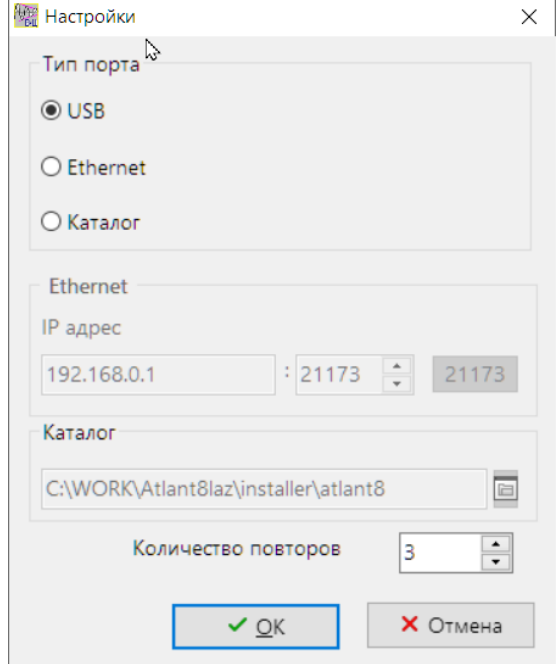

Включите прибор в режим передачи данных и подключите его к компьютеру.

В окне «Связь» нажмите «Установить связь».

Если компьютер не обнаружил прибор, появится сообщение об ошибке.

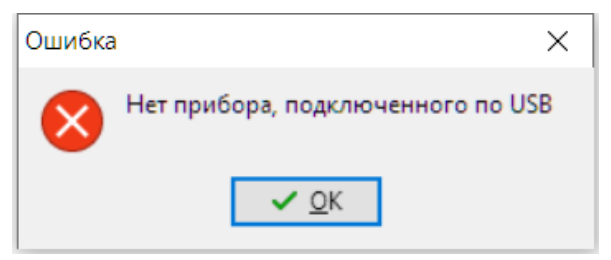

Это может быть в следующих случаях:

• Неправильно задан порт передачи

- Прибор не включен
- Прибор не в режиме передачи (для Test-SK, Корсар USB, AMTest-2)
- Прибор подключен к неправильному порту
- Не установлен драйвер USB (Vibro-Center/Dimrus USB Device)
- Плохой кабель

Если прибор обнаружен, то считывается информация о приборе и список замеров.

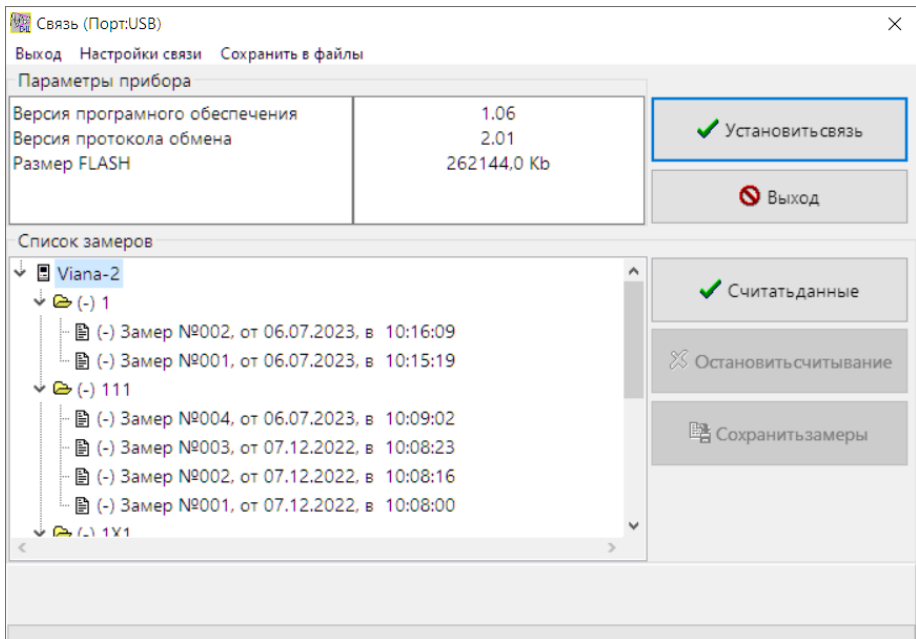

Выберите в нижнем списке замер и нажмите кнопку «Считать данные».

Если встать на верхний элемент списка, то считаются все замеры.

Считанные замеры помечаются знаком «+», несчитанные – знаком «-».

#### Веста

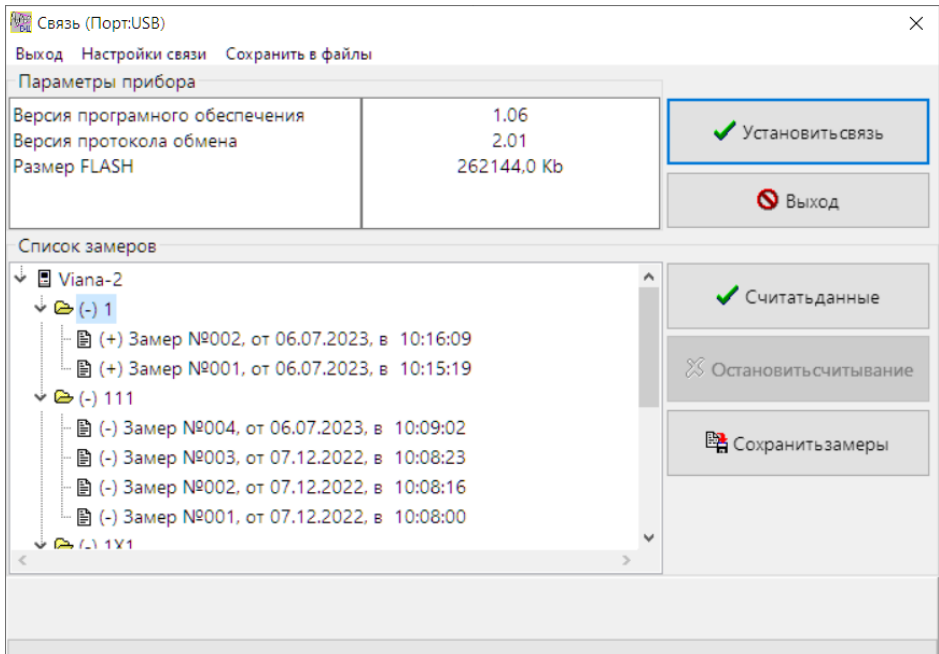

После того, как считали с прибора все замеры, нажмите кнопку «Сохранить замеры»

Откроется окно «Формирование замеров». В заголовке окна указан текущий трансформатор ("Компрессор 3072"). Трансформатор можно сменить кнопкой «Выбрать трансформатор».

В окне необходимо указать какой из замеров соответствует каждой точке трансформатора.

В левом списке – замеры, переданные с прибора.

**CINDILIS** 

В правом списке – Точки трансформатора (1 Вертикально, 1 Поперечно, 1 Осевое, 2 Вертикально, и т.д.).

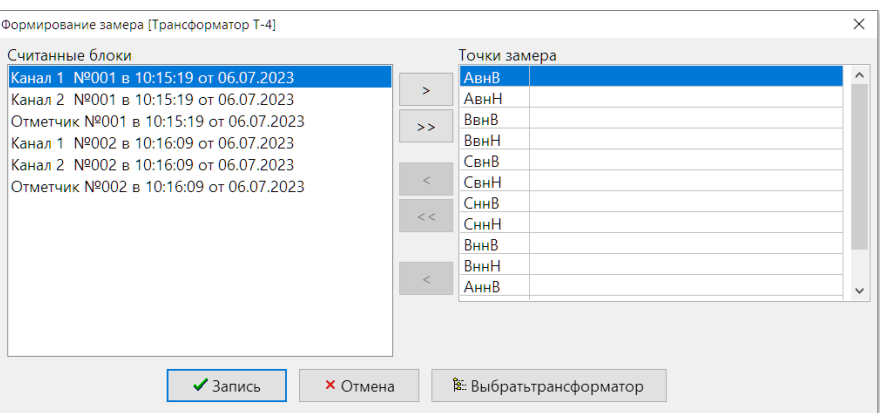

### Сейчас нужно перенести замеры слева-направо.

#### Это делается кнопками:

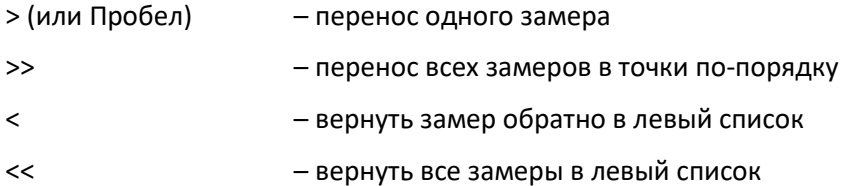

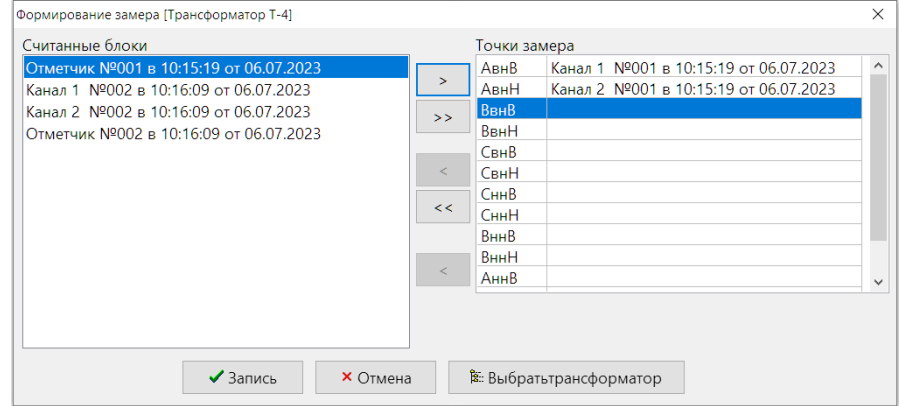

После того, как замеры распределены, нажмите кнопку «Запись».

Появится окно «Ввод технологических параметров», в который можно ввести дополнительную информацию по замеру. Особенно важно для автоматической диагностики дефектов ввести параметр «НАГРУЗКА». После этого нажмите кнопку «Запись».

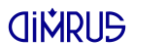

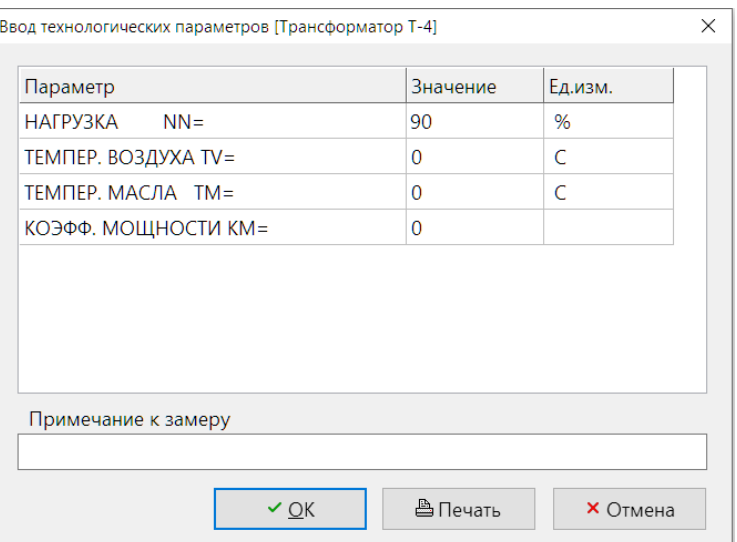

Замер будет сохранён и появится в окне «Работа с архивом информации», под трансформатором.

Если не все переданные сигналы были разложены, то снова откроется окно «Формирование замера». В нём можно выбрать другой трансформатор кнопкой «Выбрать трансформатор» и продолжить сохранение замеров для этого трансформатора.

### **Создание и исправление маршрута обхода трансформаторов**

Установите курсор на уровень Станции, Цеха или Подразделения и выберите пункт меню "Новый файл маршрута".

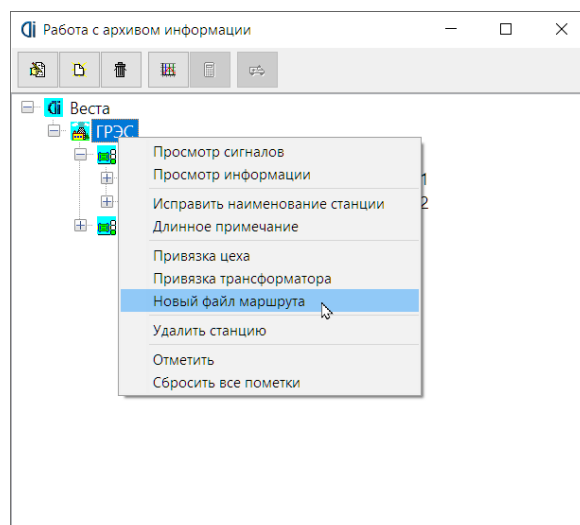

Трансформаторы в маршрут добавляются с помощью кнопки "Добавить". Выберите трансформатор и в маршрут будут добавлены точки замера с текущими параметрами. С помощью кнопки "Удалить" можно исключить некоторые элементы из маршрута.

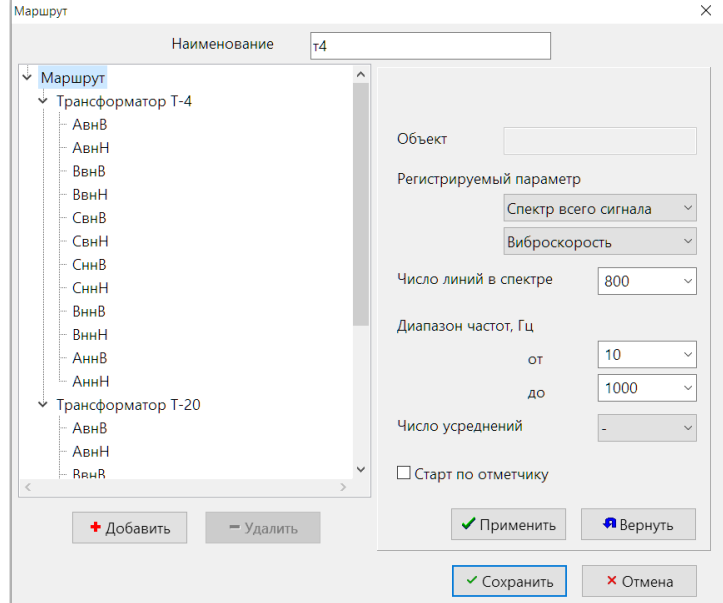

Для изменения параметров встаньте на нужный элемент, измените параметры и нажмите "Применить". Кнопка "Вернуть" возвращает заданные ранее параметры. Можно встать на трансформатор и сменить параметры всех точек одновременно.

После задания всех параметров нажмите "Сохранить". В окне работы с архивом появится иконка "Маршрут". Для исправления маршрута установите на него курсор и выберите "Исправить маршрут".

### **Загрузка маршрута в прибор и импорт замеров по маршруту из прибора**

Для загрузки маршрута в прибор установите курсор на иконку маршрута и выберите пункт меню "Закачать маршрут в прибор".

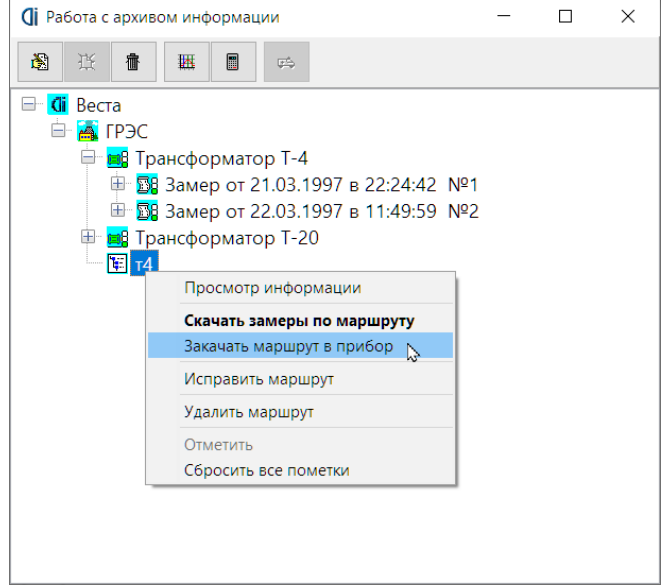

Могут быть заданы дополнительные вопросы для исправления маршрута в зависимости от возможностей прибора. Далее выберите порт, исправьте дополнительные параметры, включите режим связи в приборе и нажмите "Старт".

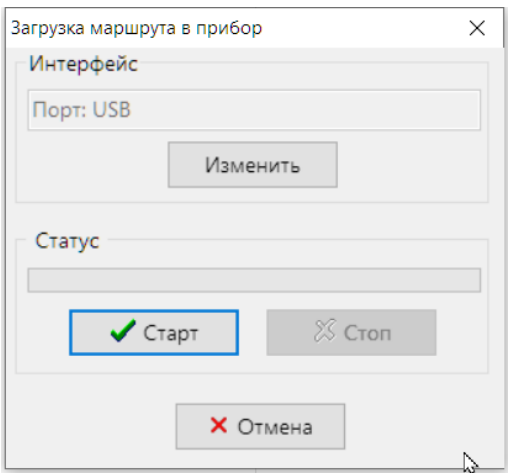

Для загрузки замеров из прибора по маршруту установите курсор на иконку маршрута и выберите пункт меню "Скачать замеры по маршруту".

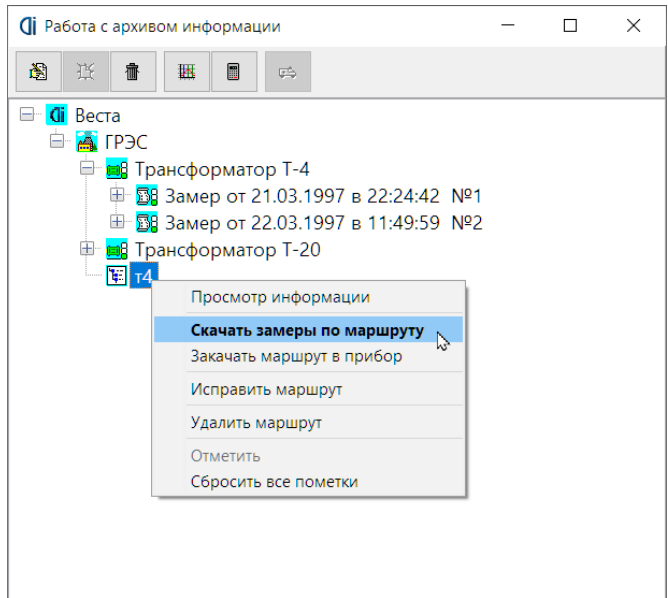

Выберите порт, включите режим связи в приборе и нажмите "Старт". Из прибора по маршруту будут считаны и созданы замеры.

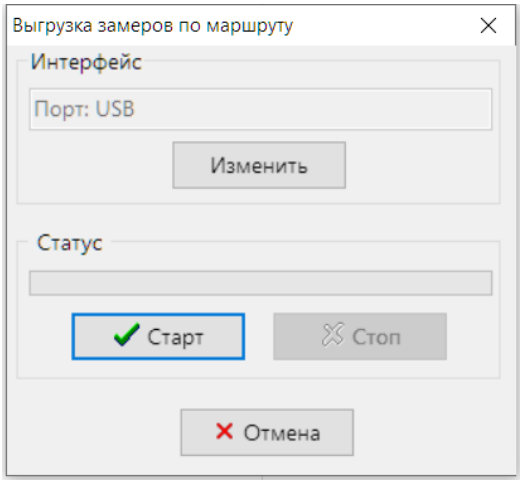

### **Просмотр сигналов на экране**

### **Выбор сигналов для просмотра на экране**

Функция оперативного просмотра нескольких сигналов одновременно является очень важной, т. к. позволяет пользователю просматривать и модернизировать информацию на экране компьютера. В практических условиях, чаще всего в самых сложных случаях, именно просмотр сигналов на экране позволяет диагностировать состояние контролируемого оборудования.

В программном обеспечении Веста пользователь, для просмотра на экране компьютера, по-своему усмотрению, может в любой комбинации и, практически в любом объеме, выбрать из базы данных:

- все сигналы по данному замеру;
- все сигналы по данному трансформатору;
- все сигналы всех трансформаторов данной станции;
- сигналы из разных замеров, от разных трансформаторов, расположенных в одной или в разных станциях по выбору.

Процедура выбора сигналов осуществляется при помощи правой клавиши мышки, при нажатии на которую появляется перечень доступных функций, в котором выбирается "Отметить" или "Просмотр сигналов". Функция "Отметить" позволяет подготавливать набор нужных сигналов из разных директорий базы данных. Функция "Просмотр сигналов" вызывает эти сигналы на экран.

### **Управление сигналами на экране компьютера**

Первоначально все сигналы выводятся на экран "черепицей", т. е. они ложатся рядом друг с другом. Одновременно на экран может быть выведено до 100 различных сигналов, но для практики это мало приемлемо, т. к. рассмотреть такое количество сигналов сразу проблематично.

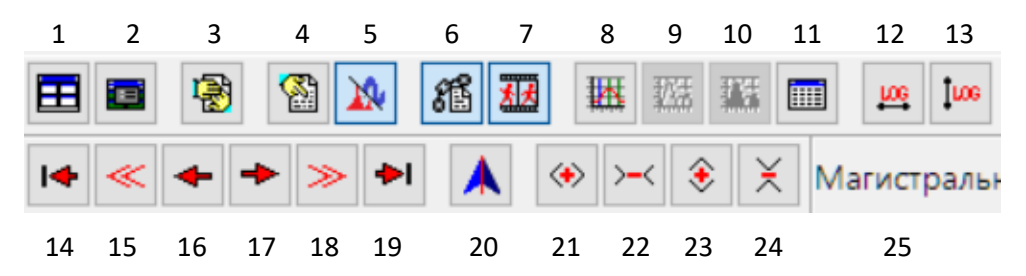

Для управления графическим представлением вибросигналов в программе используются 24 кнопки управления и преобразования. Эти небольшие кнопки показываются программой на экране в верхней части экрана компьютера. Рассмотрим эти кнопки подробнее. Для удобства описания будем использовать номера, указанные на рисунке фрагмента экрана компьютера выше и ниже кнопки.

1. "Черепицей". Это кнопка управления раскладкой нескольких графических окон на экране компьютера. При нажатии на нее все отдельные окна ложатся по всей свободной области экрана друг рядом с другом.

2. "Раскладка окон". При нажатии на эту клавишу появляется дополнительное окно «Размещение сигналов на экране», при помощи которого пользователь проводит раскладку окон на экране по своему усмотрению, максимально удобно для оперативного анализа. Раскладка может производиться произвольно или с использованием возможностей диагностического паспорта трансформатора.

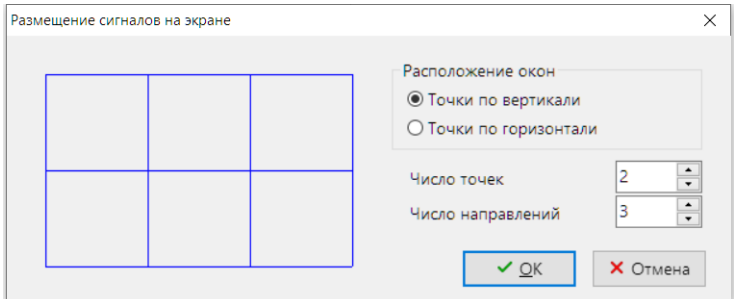

3. "Закрыть все окна" (клавиша F3). Все графические окна просмотра с вибросигналами на экране компьютера закрываются. После этого пользователь может начинать формировать новый набор вибросигналов

для просмотра на экране компьютера, или перейти в другие функции программы.

4. "Показать окно преобразований" (клавиша F5). Вызывается специальное окно управления преобразованиями типа: сигнал – спектр – спектр огибающей - кепстр, виброускорение - виброскорость – виброперемещение и т. д. Благодаря этому можно просматривать вибросигналы в модифицированном виде, отличном от того, в каком виде информация хранится в базе данных по замерам. Более подробно функции этого окна описывается в тексте данного руководства ниже.

5. Переключение режима просмотра "Сигнал/Спектр". Если исходный график сигнал, то кнопка переключает график в режим Спектр. Клавиша F7 – переключает текущий график, комбинация Ctrl+F7 (или Ctrl+клик на кнопке) – переключает все графики сигналов в режим Спектр и обратно.

6. "Связать курсоры". На всех однотипных графиках на экране компьютера (временных сигналах отдельно, на спектрах отдельно) линейные курсоры указатели устанавливаются в одинаковом временном (в спектрах в частотном) положении и при нажатии соответствующих клавиш управления перемещаются одновременно. На каждом графике могут быть установлены два курсора - красного и фиолетового цвета. Красный устанавливается в поле графика при нажатии левой клавиши мышки, розовый курсор устанавливается и перемещается при помощи правой клавиши мышки. Местоположение каждого курсора (значение) показывается в нижней части графика соответствующим цветом.

7. "Синхронизировать окна". Эта наиболее мощная функция совместного преобразования нескольких графиков. Она работает в режиме "нажать отжать". Когда окна синхронизированы, то связаны не только курсоры, связаны все процедуры работы с окнами. В первую очередь графики в отдельных окнах приобретут одинаковый масштаб по вертикальной оси. При синхронизации окон масштаб будет везде одинаков и хорошо будет видно взаимное соотношение амплитуд сигналов в разных окнах. Во вторых все графики будут одинаково двигаться. Например, когда для одного окна будет нажата клавиша "раздвинуть по Х", то эта команда распространится на все синхронизированные окна. В обычном режиме каждое окно обрабатывается отдельно.

8. "Показывать гармоники" (клавиша Insert). Пользователь должен установить красный курсор на интересующую его частоту спектра и нажать

на эту клавишу. На экране зеленым цветом будут показываться десять указателей целых гармоник от текущего положения курсора. Этот режим удобен для выявления семейств гармоник в спектре вибросигналов. Жёлтым цветом – дробные гармоники, фиолетовым – частоты элементов подшипников качения.

9. "Показывать мощность". Данная функция работает только в режиме просмотра гармоник спектра. Она показывает условную мощность гармоники (ширину гармонического пика) на спектре. Гармоника показывается стандартной формы, а ее мощность отображается шириной.

10. "Закрашивать поле мощности". Данная функция работает только в режиме просмотра гармоник спектра. В этом режиме условная гармоника на спектре закрашивается синим цветом.

11. "Показать список гармоник" (клавиша F6). В виде таблицы показывается перечень гармоник из спектра, который расположен в активном окне. Для каждой гармоники указываются параметры – цвет, название, частота, амплитуда и фаза. Для нормальной работы этой функции необходимо на спектре при помощи клавиши «8» показать все гармоники. Пользователь устанавливает текущий курсор на гармонике, которая, по мнению пользователя, является первой в семействе, и нажимает клавишу «8». Далее нажимается клавиша «11» «Показатель список гармоник». Показываются только гармоники со значимой амплитудой (не менее 1% от максимальной).

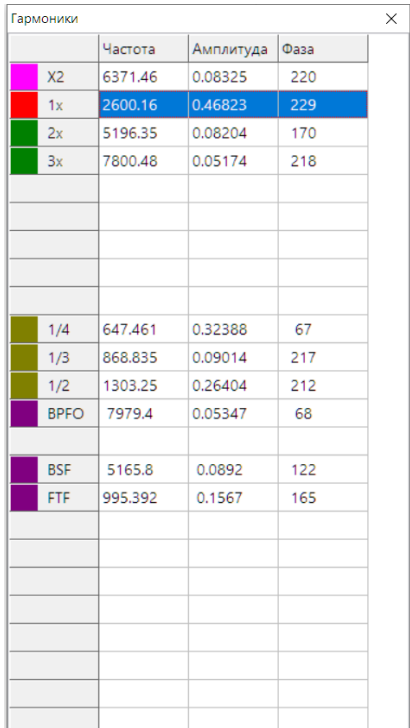

12. "Линейный/логарифмический масштаб по Х". Переключатель масштаба графического представления графиков в окне по оси частоты для спектра. Применяется при проведении специального анализа вибросигналов.

13. "Линейный/логарифмический масштаб по Y". Переключатель масштаба графического представления амплитуды спектра в окне.

14. "В начало" (клавиша Home). Графический курсор в активном окне перемещается в левую часть графического окна.

15. "Быстро влево" (клавиша PageUp). Графический курсор на экране скачком перемещается влево от исходного положения.

16. "Влево" (клавиша Стрелка Влево). Графический курсор на экране перемещается влево на один минимальный шаг.

17. "Вправо" (клавиша Стрелка Вправо). Графический курсор на экране перемещается вправо на один минимальный шаг.

18. "Быстро вправо" (клавиша PageDown). Графический курсор на экране скачком перемещается вправо от исходного положения.

19. "В конец" (клавиша End). Графический курсор на экране становится в правую крайнюю часть графического окна.

20. "Установить курсор на максимум" (клавиша Серая Звёздочка) – уточнить максимум на графике около курсора и установить на него курсор. Ctrl+Кнопка (клавиша Ctrl+Серая Звёздочка) – установить курсор на максимум во всём графике.

21. "Раздвинуть по Х" (клавиша Серый +). Масштабирование по Х. При нажатии на эту клавишу увеличивается разрешение по продольной оси графика.

22. "Сжать по Х" (клавиша Серый -). Сжать график по оси X.

23. "Раздвинуть по Y" (клавиша Стрелка Вверх). Масштабирование по Y. При нажатии на эту клавишу увеличивается разрешение по продольной оси графика.

24. "Сжать по Y" (клавиша Стрелка Вниз). Сжать график по оси Y.

25. Путь (Станция  $\rightarrow$  трансформатор  $\rightarrow$  замер  $\rightarrow$  точка) до активного графика на экране.

### **Преобразования сигналов во временном виде**

Это преобразования, осуществляемые над вибросигналами "во временной области", т. е. над функцией изменения вибросигнала от времени. Таких преобразований немного - переход от виброускорения к виброскорости, далее к виброперемещению и обратно.

Преобразования вибросигналов во временной области в программном обеспечении ВЕСТА могут быть выполнены при просмотре зарегистрированных вибросигналов на экране компьютера, вызываемых из базы данных. В этом случае пользователю доступны все возможные преобразования вибросигналов, предусмотренные в программе Веста. Для выполнения этих преобразований на экране нажимается клавиша "показать окно графических преобразований". В этом окне пользователь выбирает нужное ему представление вибросигнала, и информация представляется в нужном виде.

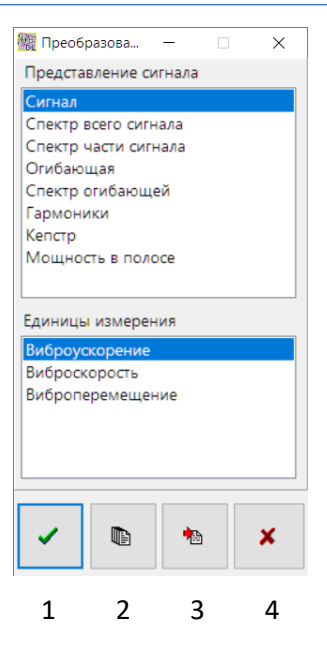

Все эти преобразования вибросигналов могут быть выполнены при помощи графического окна "Преобразования", рабочие функции которого более подробно описаны в данном руководстве в следующем разделе.

### **Преобразования сигналов в частотном виде**

Это такой тип преобразований, осуществляемых пользователем над хранимыми в базе данных вибросигналами (и не только над вибросигналами, но и над временными сигналами другого типа) с целью перевода их из временной области в "частотную область". В результате этих преобразований определяется функция распределения энергии вибросигнала по отдельным составляющим - гармоникам в определенном диапазоне частот.

Таких преобразований в ПО ВЕСТА предусмотрено несколько:

Сигнал (временной). Это функция восстановления временного вибросигнала из других представлений, как хранимых в базе данных, так и полученных при различных преобразованиях.

Спектр всего сигнала - переход из временной области в частотную производится при помощи быстрого преобразования Фурье (БПФ), самое

быстрое преобразование с точки зрения вычислительных затрат, применимое для всего сигнала сразу.

Спектр части сигнала - переход из временной области в частотную при помощи классического интеграла Фурье. Требует больших вычислительных затрат, но позволяет в исходном временном сигнале выделять любую узкую область и определять спектральный состав сигнала только на данном временном интервале и, кроме того, определять спектр с заданными частотными параметрами.

Огибающая и Спектр огибающей. При помощи этой функции исходный вибросигнал первоначально фильтруется в узкой полосе частот, затем "детектируется", в результате чего из него выделяется огибающая. По этой огибающей стандартным образом, при помощи БПФ, получается спектр. Спектр огибающей характеризует динамические, ударные, особенности исходного сигнала и применяется в некоторых методах диагностики, например, для диагностики на ранних стадиях дефектов в подшипниках качения.

Гармоники. При выборе этой функции все гармоники представляются на экране, в окнах просмотра, в стилизованном виде, в виде "линий". Позволяет уменьшить на экране объем лишней информации.

Кепстр. Это такая процедура преобразования вибросигналов, которая позволяет достаточно корректно проводить поиск периодичностей в спектре вибросигнала. Применяется чаще всего в многовальных системах, например в редукторах, где позволяет достаточно просто выявлять наиболее дефектный вал.

Мощность в полосе. Это процедура расчета СКЗ вибросигнала в заданном диапазоне частот. В программе имеет несколько разновидностей такого расчета. При помощи окна, показанного слева, можно выбрать или стандартные полосы частот, или полосы по выбору. При стандартных полосах пользователь выбирает ширину полос. Количество полос расчета может быть практически любым. Результаты расчета мощности в полосах можно просмотреть на графике стандартного вида.

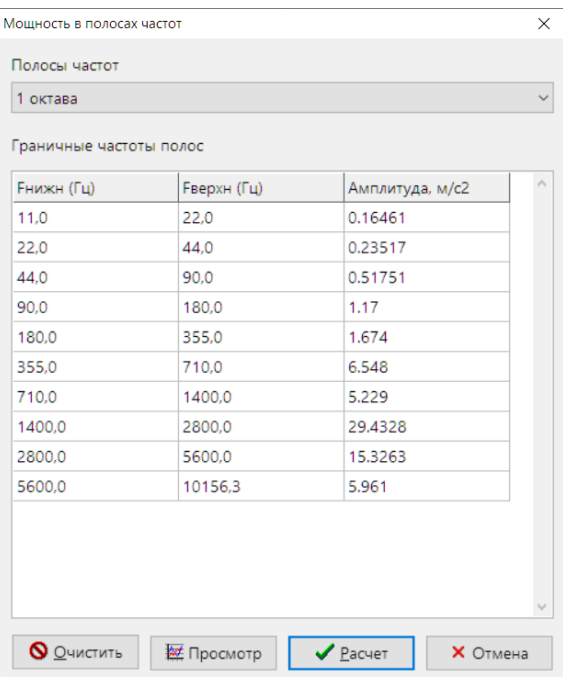

Клавиши в нижней части экрана "преобразования вибросигналов", которые для удобства пояснения пронумерованы от 1 до 4, позволяют выполнять следующие операции:

1 - Применить к функции в данном окне. Преобразованный сигнал показывается в том же окне, где был исходный временной сигнал.

2 - Применить ко всем открытым графическим окнам на экране компьютера. Преобразованные сигналы показываются в исходных графических окнах.

3 - Применить к данному окну, но преобразованную функцию показать в новом графическом окне на экране.

4 - Вернуть текущее значение. Происходит отмена ранее выбранных преобразований и на экране восстанавливаются исходные сигналы.

Некоторые процедуры преобразования из временной области в частотную требуют выполнения дополнительных процедур выбора, например "Спектр по Фурье". Пользователь должен предварительно выбрать границы временного диапазона на временном сигнале, иначе программа берет для преобразования весь сигнал. Выбор производится при помощи двух

курсоров на графике - красного и зеленого. Эти курсоры перемещаются левой и правой клавишами мышки соответственно.

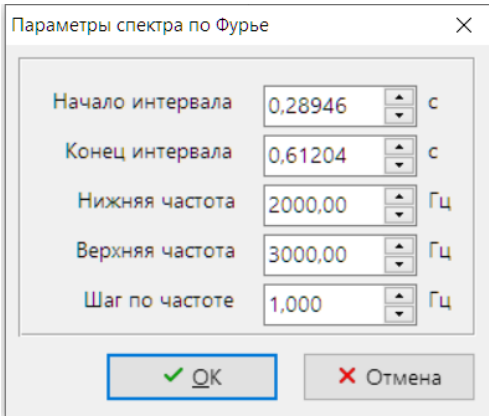

Далее появляется окно определения параметров спектра по Фурье. В этом окне показываются временные границы выбранного участка сигнала, и предлагается определить частотный диапазон спектра, который требуются (и возможны по параметрам исходного временного сигнала) пользователю. Здесь же пользователь определяет шаг будущего спектра по частоте.

Дополнительных пояснений требует окно задания параметров при построении огибающей и спектра огибающей. При нажатии на нее и нажатии на клавишу "применить" появляется окно параметров для построения спектра огибающей.

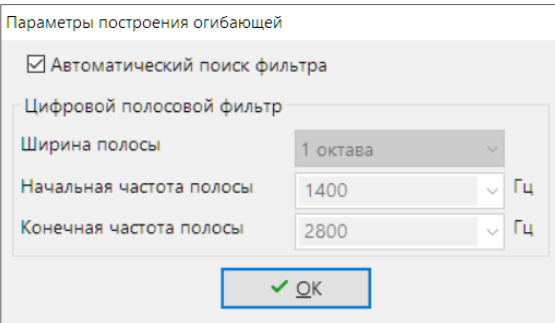

При Автоматическом поиске фильтра программа самостоятельно подбирает 1/3-октавную полосу, в которой максимальное значение Эксцесса сигнала.

В неавтоматическом режиме необходимо выбрать ширину полосы для фильтрации исходного вибросигнала (октава, 1/ 2 октавы или 1/3 октавы) и

Веста

### **Диагностика качества прессовки активных элементов трансформатора**

### **Назначение и возможности экспертной системы**

Основное назначение программы и экспертной системы «Веста» повышение надежности работы очень дорогостоящего и ответственного оборудования электростанций и энергосистем - высоковольтных масляных трансформаторов. Это достигается за счет оперативной оценки текущего технического состояния активных материалов трансформатора (без вскрытия бака!), диагностики причин повышенной вибрации и, что особенно важно, своевременного выявления тенденций ухудшения технического состояния, как всего трансформатора, так и отдельных фаз обмотки и сердечника.

Выводы программы «Веста» являются частью общего диагноза, который можно получить при помощи всех возможных методов контроля состояния трансформатора. При этом следует помнить, что диагностика по вибросостоянию позволяет определять возможные дефекты на самой ранней стадии, когда они не только даже не развились, а когда появились только тенденции к их возникновению. Например, распрессовка стали или меди в дальнейшем может привести к ухудшению состояния изоляции, что только потом может быть обнаружено по составу масла, хотя это только следствие, а не причина.

Экспертная система оценки состояния и планирования обслуживания трансформаторов по техническому состоянию «Веста» предназначена для использования в специализированных электротехнических службах энергосистем, станций и предприятий в целях:

- контроля текущего технического состояния масляных трансформаторов с анализом динамики развития неисправностей;
- определения возможности дальнейшей эксплуатации оборудования без ремонта;
- подготовки информации о необходимых регламентных и ремонтных работах, их объеме и сроках проведения.

Программа применима для диагностики состояния масляных трансформаторов различных конструкций - групповых, на одном Веста

сердечнике, двухобмоточных, трехобмоточных, автотрансформаторов, однофазных и т.д.

Основой для определения текущего состояния трансформаторов являются замеры вибрации в двух режимах - холостого хода и режима нагрузки. Один замер вибрации выполняется в двенадцати точках на корпусе бака трансформатора. Место установки вибродатчика на баке выбирается так, чтобы оно было напротив верхней и нижней частей обмотки фазы. Технологические параметры, характеризующие работу трансформатора, такие как загрузка трансформатора, в процентах от номинала, температура масла, температура окружающей среды и коэффициент мощности нагрузки вводится в программу "от руки", справочно. Они нужны при проведении анализа. Желательно вводить в программу коэффициент мощности "cos  $\varphi$ ".

Регулярное проведение измерений вибраций оборудования, которое предусмотрено программой «Веста», позволяет выявлять неисправности на ранней стадии возникновения, отслеживать динамику их развития, своевременно определять рациональные сроки проведения ремонтов.

В экспертной системе «ВЕСТА» для проведения диагностики качества прессовки и обмоток и магнитопровода трансформатора используются одни и те же замеры вибрации с поверхности бака трансформатора. Это возможно благодаря расположению активных материалов трансформатора в среде жидкости (масла), обладающей хорошей проводимостью акустических сигналов.

Материальные ресурсы, выделяемые для проведения капитальных ремонтов трансформаторов, в настоящее время невелики. Только при правильном планировании ремонтных работ эти средства могут обеспечить поддержание в удовлетворительном техническом состоянии всего, практически не обновляемого, парка эксплуатируемых мощных трансформаторов. В этих условиях наиболее эффективно применение современных средств "безразборной" ранней диагностики состояния и планирования обслуживания по техническому состоянию, позволяющих минимизировать затраты на эксплуатацию оборудования. Дешевле грамотно эксплуатировать и ремонтировать имеющееся оборудование, чем покупать новое и снова эксплуатировать его неудовлетворительно.

Обычно главной целью проведения капитальных ремонтов трансформаторов является прессовка обмоток и магнитопровода. Поэтому при определении необходимости проведения ремонта крупного

трансформатора по техническому состоянию, главной задачей службы диагностики становится оперативная оценка фактической запрессовки активных материалов трансформатора, которую ни традиционные испытания, ни внешний осмотр через люки, как правило, не решают.

Наиболее информативны в этой области вибрационные и резонансные методы контроля состояния трансформаторов, особенностям применения которых, посвящено достаточно много научных и практических разработок. Недостатком большинства этих методов является их сложность и необходимость отключения трансформаторов, что ограничивает оперативность и эффективность диагностики. Лучше, когда решение о проведении ремонта принимается по итогам обследования работающего трансформатора, чем тогда, когда он уже выведен из эксплуатации.

### **Предпосылки создания системы диагностики трансформаторов по вибросигналам**

С физической точки зрения вибрация на поверхности бака мощного трансформатора качественно и количественно хорошо коррелирует с состоянием прессовки обмотки и магнитопровода. Изменение степени прессовки в процессе эксплуатации приводит к изменению общей вибрационной картины, усилению вибрации, изменению ее частоты, появлению модулированных колебаний. С этими изменениями достаточно часто сталкиваются работники эксплуатационных служб, выполняющие осмотры работающих трансформаторов.

При разработке метода за основу были приняты три основных технических решения.

Первое. Для оценки возможности применения вибрационных методов для диагностики состояния крупных трансформаторов с самого начала было принято решение использовать переносные спектроанализаторы, регистрирующие сигнал с вибродатчика и разлагающего его на составные гармоники. Эти приборы достаточно легки, имеют вес менее 3 кг, оснащены вибродатчиками с магнитным креплением.

Второе. Для обеспечения максимальной оперативности процедуры диагностирования с самого первого этапа разработки системы было принято решение ограничиваться только регистрацией вибросигналов на поверхности бака работающего трансформатора. Только такой подход

обеспечивает быстроту и минимальные затраты на проведение всей процедуры измерений, хотя получаемая при этом информация имеет ограниченный объем и "зашумлена" вибрациями бака, системы охлаждения.

Третье. С целью компенсации уменьшения объема исходной информации за основу были приняты спектральные методы вибродиагностики, когда исходный вибросигнал преобразуется из временной области в частотную, где представляется совокупностью гармоник, различающихся частотой и амплитудой.

Четвертое. Экспертная часть системы должна быть реализована на персональном компьютере. Быстро провести одновременный сравнительный анализ большого количества спектров вибросигналов, связанных между собой, автоматически сформировать отчетный документ может только современная компьютерная экспертная система.

### **Анализ диагностических признаков спектров вибросигналов**

Спектры вибросигналов, зарегистрированных на поверхности бака трансформатора, имеют в своем составе от двух до 7 – 10 информативных гармоник. Наиболее информативная часть спектров находится в диапазоне от 100 до 700 Гц.

В зоне частот, меньших 100Гц, сосредоточены в основном вибрации, вызванные вентиляторами системы охлаждения и маслонасосами. Здесь же обычно расположено несколько резонансных пиков с частотами собственного резонанса элементов конструкции бака. Информативность этой зоны для диагностики состояния прессовки обмотки и магнитопровода мала. Более высокочастотные колебания, выше 700Гц, сильно затухают в масле. Полезной для диагностики информации в этой зоне, как и в низкочастотной, практически нет.

Теоретический, идеальный, спектр виброскорости, зарегистрированный на поверхности бака трансформатора, находящегося в хорошем состоянии, должен содержать в себе только три спектральных пика. Первый, пик, имеющий частоту 100 Гц, присутствует всегда и есть результат действия электромагнитных сил, вызван эффектами магнитострикции в магнитопроводе и электродинамическими процессами в обмотке, пропорционален удвоенной частоте сети. Два других являются третьей и

пятой гармоникой основного сигнала и имеют частоты 300 и 500 Гц. Они появляются в спектре вследствие влияния насыщения ферромагнитного сердечника трансформатора. У трансформатора, активные материалы которого запрессованы идеально, других гармоник, в принципе, быть не должно.

У реального трансформатора картина на спектре вибрации совершенно иная. Обычно имеют место гармоники в диапазоне частот до седьмой (700 Гц) и соотношение амплитуд этих гармоник, на первый взгляд, не поддается систематизации. У одного и того же трансформатора с трудом удается найти хотя бы две точки с примерно одинаковой спектральной картиной. Здесь сказываются различия между трансформаторами, различная жесткость корпуса бака в местах измерения, разница сторон ВН и НН, разница внутренней и внешней фазы сердечника, наличие РПН и т.д.

Еще более сложной становится картина при попытке сравнить замеры вибрации в одной и той же точке под нагрузкой и на холостом ходу. "Вибрационной" особенностью трансформатора является то, что при переходе от холостого хода к режиму нагрузки общий уровень вибрации бака трансформатора обычно значительно уменьшается, до 40 %.

Проведенные исследования на реальных трансформаторах выявили много специфических особенностей физических процессов в трансформаторе, зависящих от типа трансформатора, конструкции, мощности и даже завода изготовителя. Картина во многом была усложнена проведением измерений не на интересующем элементе трансформатора, а на значительном удалении от него, на корпусе бака, сигнал на котором ослаблен слоем масла.

По итогам выполненных работ разработан метод диагностики состояния трансформатора по вибропараметрам. Обязательным условием его создания было использование компьютерных экспертных систем, позволяющих проводить сложные математические преобразования, анализ, сравнение и обобщение спектров вибросигналов. Диагностика прессовки активных элементов трансформатора "вручную", на основе прямого визуального сравнения диагностом сигналов и спектров, на наш взгляд представляется маловероятной.

Алгоритм работы экспертной части программы строится на сравнении вибропараметров трансформатора в двух режимах работы - холостого хода и нагрузки. В режиме холостого хода предполагается наличие вибраций

только активной стали, вибрации обмотки считаются сравнительно малыми, и они не учитываются. В режиме нагрузки к вибрациям стали, которые считаются неизменными из-за постоянства основного магнитного потока, добавляются вибрации обмотки и вибрации элементов конструкции, по которым протекают потоки рассеяния. Процедура "вычитания" диагностических признаков в режиме холостого хода из диагностических признаков режима, выявленных в режиме нагрузки, позволяет разделять признаки распрессовки обмотки от признаков распрессовки пакета стали.

В рамках каждого замера вибрации проводится выявление удельного вклада в общую вибрацию четных (вторая, четвертая и шестая), нечетных (первая, третья, пятая и седьмая) и "дробных" гармоник от основной частоты в 100Гц. Под дробными понимаются гармоники с номерами 1/2, 3/2, 5/2, 7/2 и т.д. Применительно к трансформатору эти гармоники имеют частоты 50, 150, 250, 350 Гц и т.д. Все остальные частоты, присутствующие в спектре вибросигнала, но не кратные частоте 50Гц, в диагностике не участвуют.

Важной особенностью программы «ВЕСТА» является то, что она применима для диагностики состояния масляных трансформаторов самых различных типов и конструкций - групповых, на одном сердечнике, двухобмоточных, трехобмоточных, автотрансформаторов. При этом для перехода от диагностики одного трансформатора к другому нет необходимости делать изменения в программе, т.к. вся оригинальная информация сосредоточена в диагностических паспортах трансформаторов.

Следует хорошо понимать, что выводы системы «Веста» являются частью общего диагноза, который можно получить по трансформатору при помощи всех возможных методов контроля состояния. Сравнительным достоинством диагностики по вибропараметрам является то, что она позволяет определять возможные дефекты на самой ранней стадии, когда они не только даже не развились, а когда только появились тенденции к их возникновению. Например, распрессовка стали или меди в дальнейшем может привести к ухудшению состояния изоляции, что потом может быть обнаружено по составу масла, хотя это будет уже следствием, а не первопричиной.

# **CINDUS**

### **Проведение диагностики трансформатора**

Для начала необходимо в памяти программы выбрать директорию, в которой сосредоточена вся информация по данному трансформатору и все замеры вибрации.

База данных программы «раскрывается» до уровня выбранного трансформатора. Необходимо, чтобы на экране был перечень всех замеров вибрации, имеющихся в программе. Выбор облегчает то, что рядом с каждым замером располагается ссылка на дату и время проведения регистрации.

Для проведения диагностики качества прессовки обмоток и магнитопровода необходимо «отметить» один или два замера, по которым планируется проводить диагностику. Отметка производится при помощи клавиши «Insert» на клавиатуре компьютера. Рядом с отмеченным замером на экране появляется красная «галочка».

Указатель мышки устанавливается на один из отмеченных замеров по данному трансформатору, на экране появляется окно доступных функций. Для диагностики важными являются функции непосредственной диагностики, просмотра сигналов на экране компьютера и функция «исправить технологические параметры.

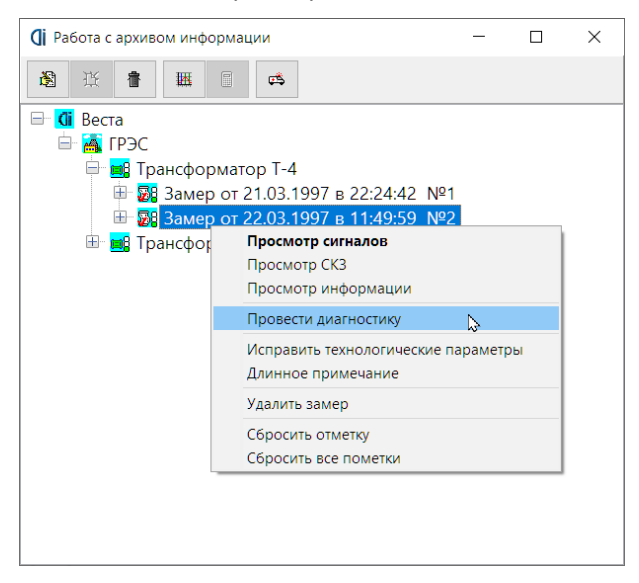

Для примера ниже приведено окно корректировки технологических параметров, приписанное к выбранному замеру.

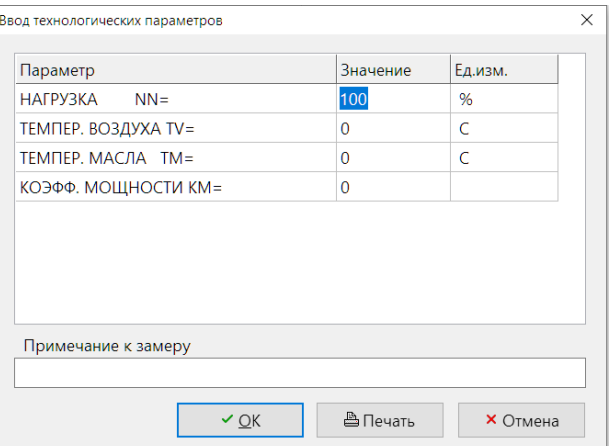

Если для проведения диагностики ошибочно или специально был отмечен только один замер, или замеры вообще не отмечались, то на экране появится окно с уточняющим вопросом на эту тему.

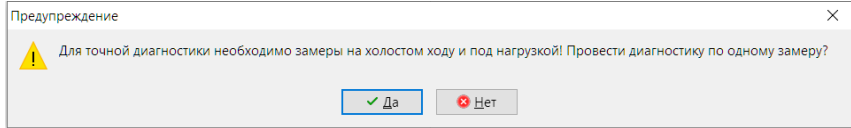

Если ответ будет утвердительный, то программа будет проводить диагностику трансформатора по одному замеру. Особенности такой диагностики, ее достоинства и недостатки описаны в предыдущем разделе инструкции. Если нажать клавишу отказа, то можно вернуться в окно выбора замеров и сделать все необходимые изменения. После этого можно снова запустить процедуру диагностики качества прессовки активных материалов трансформатора.

Перед началом проведения самой диагностики программа проверяет выбранные замеры на «корректность». Под этой процедурой понимается проверка правильности зарегистрированных вибросигналов, наличие в замерах необходимых гармоник, сравнивается соотношение сигнал – шум и т.д. На экране может появиться сообщение, например, следующего вида.

### Веста

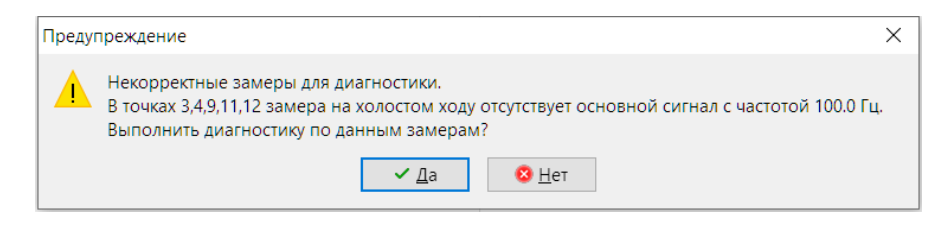

**CINDUS** 

Пользователь программы самостоятельно принимает решение о возможности выполнения диагностической процедуры с выбранными замерами вибрации. Ответственность за получаемые результаты ложится на него. Все окна с вопросами такого типа появляются на экране в том случае, когда замер вибрации по тем или иным причинам не «укладывается» в стандартные, принятые для системы «ВЕСТА».

На следующем окне показан пример диагностического заключения по качеству прессовки обмоток и магнитопровода трансформатора на одном сердечнике с магнитопроводом стандартной конфигурации. Это окно автоматически появляется на экране компьютера после завершения процедуры диагностики. Изображение трансформатора в окне может быть различным, все определяется паспортом трансформатора, который пользователь создал или выбрал при привязке данного трансформатора.

Приведенной на экране информации вполне достаточно для того, чтобы было можно оценить качество прессовки обмоток, магнитопровода и элементов конструкции по путям потоков рассеяния. Приведенные на экране цифровые параметры относятся ко всему трансформатору. Описание этих параметров дается в следующем разделе настоящей инструкции. Дополнительно к цифровым параметрам используется диагностическое описание при помощи «цветов светофора».

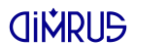

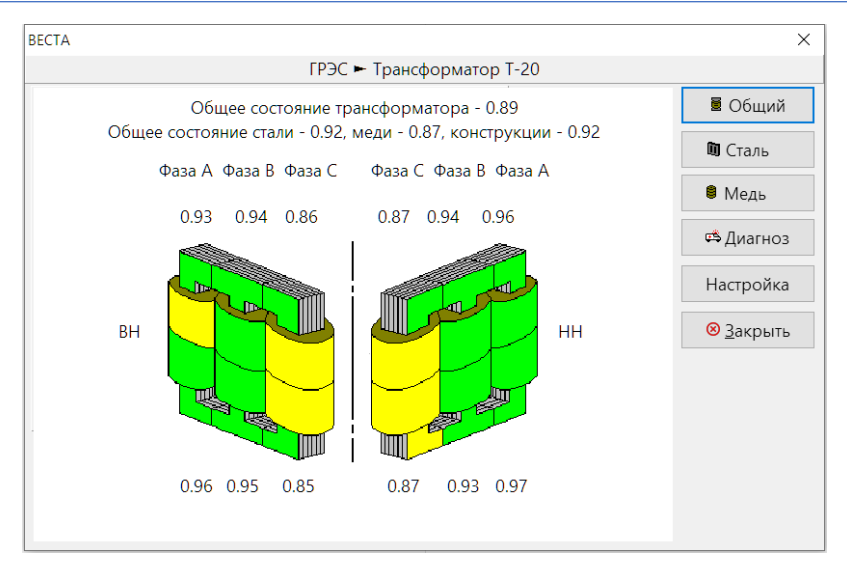

Если воспользоваться кнопками управления, расположенными в правой части графического окна, то можно изменить вид просматриваемой информации. Предыдущее окно соответствует клавише «общий», т.е. показывает цифровые значения коэффициентов состояния всего трансформатора.

Если нажать на кнопку «Сталь», то на экране появится следующее изображение.

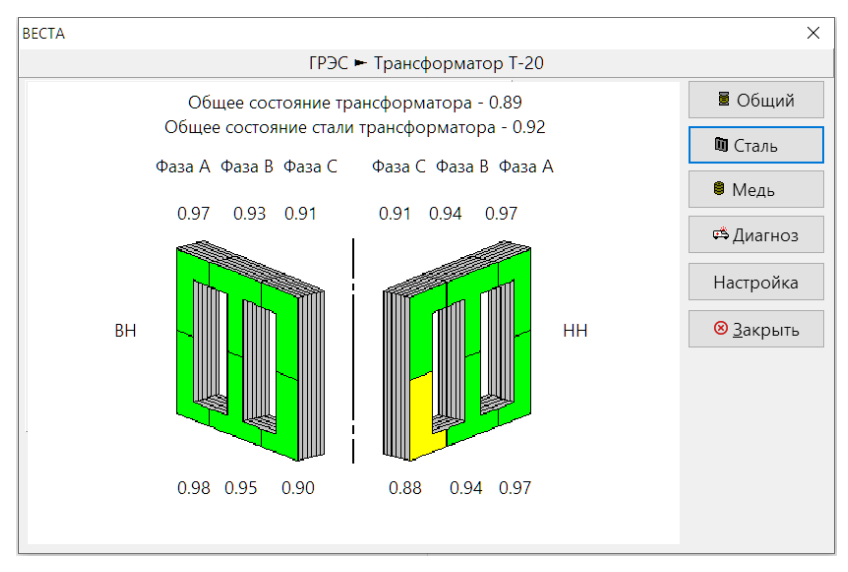

Оно соответствует качеству прессовки магнитопровода, показывает его внешний вид, цифровые значения коэффициентов качества прессовки стали и цветовое состояние.

Сердечник на рисунке разбит на 12 зон, по числу точек измерения вибрации на баке трансформатора. Каждая зона имеет свою закраску и свой коэффициент качества прессовки. При выборе паспорта с большим количеством точек измерения вибрации изображение магнитопровода автоматически будет разбито на необходимое количество зон, по каждой из которых будет определен коэффициент качества прессовки.

Аналогично можно просмотреть на экране состояние качества прессовки обмоток трансформатора, если нажать кнопку «Медь».

На экране появится стилизованное изображение фазных обмоток трансформатора.

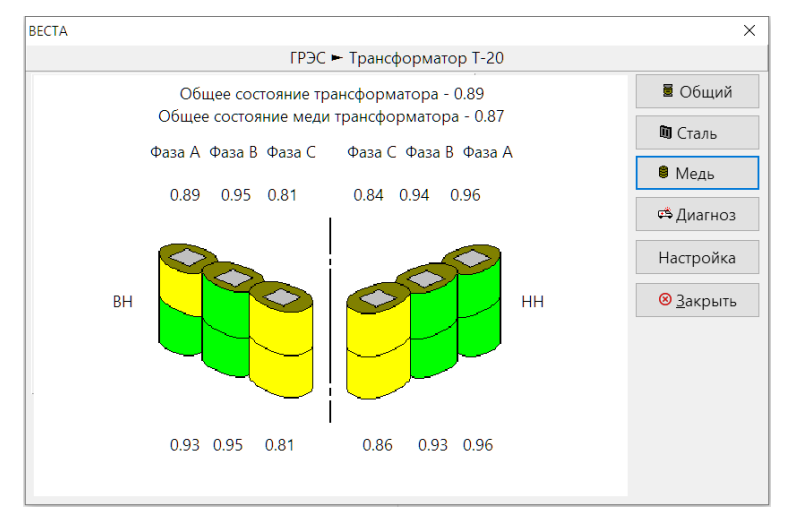

Справа на экране имеется клавиша «Диагноз», при нажатии на которую на экране появится отчетный документ о техническом состоянии системы прессовки элементов трансформатора. Образец такого заключения и его общее описание приведено в следующем разделе инструкции.

Кнопка "Настройка" выбирает формат отчётов.

### **Выходные параметры диагностической системы**

Далее приведен пример диагностического заключения программы о качестве прессовки активных материалов трансформатора.

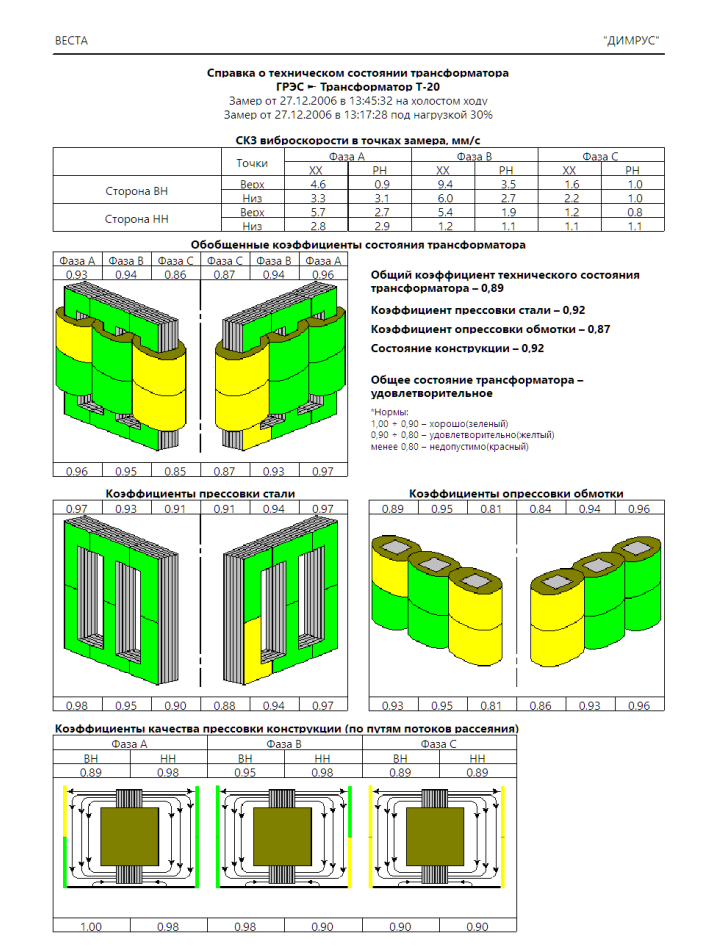

В первой части отчета о проведенном диагностическом обследовании приведен заголовок, в котором перечислены все использованные в диагностике замеры. Если к замерам были приписаны примечания, то они тоже показываются здесь. Это удобно для тех случаев, когда замеры сопровождались какими – либо особыми условиями. Для трехобмоточных трансформаторов здесь указывается, какие обмотки были нагружены, а следовательно, и диагностированы на качество прессовки.

Далее следует таблица замеренных значений виброскорости. Здесь приводится СКЗ, среднеквадратичное значение вибросигнала, соответствующее обоим режимам, холостого хода и нагрузки.

Картинка с изображением трансформатора окрашена в различные цвета, соответствующие обобщенным параметрам прессовки всего трансформатора. Если пользователь имеет цветной принтер, то справка распечатывается в цвете. Правее картинки располагаются обобщенные коэффициенты всего трансформатора.

Вторая часть отчета включает в себя информацию о состоянии прессовки обмоток, магнитопровода и элементов конструкции по путям потоков рассеяния. Здесь также приведена и цифровая информация, и использованы цвета светофора для отражения итогов диагностики.

Как в диагностике, показываемой на экране компьютера, так и в отчетном документе, везде используются относительные коэффициенты качества прессовки элементов трансформатора. Эти коэффициенты являются безразмерными, справедливыми для трансформаторов любой марки, конструкции и мощности.

Состояние любого диагностируемого трансформатора оценивается программой «ВЕСТА» при помощи четырех относительных коэффициентов состояния:

- коэффициент опрессовки обмотки Км,
- коэффициент прессовки активной стали Кс,
- коэффициент состояния элементов конструкции Кк,
- обобщенный коэффициент состояния трансформатора Ктр.

Для всех коэффициентов заложен один и тот же качественный принцип чем больше коэффициент отличается в меньшую сторону от единицы - тем хуже состояние прессовки данного элемента в исследуемом трансформаторе. Максимальное значение коэффициента - единица, соответствующая идеальному состоянию данного параметра. Количественно в программе приняты следующие усредненные диапазоны технического состояния качества прессовки элементов трансформатора:

От 1,0 до 0,9 - зона хорошего состояния контролируемого параметра. Это зона нормальной эксплуатации трансформаторов.

От 0,9 до 0,8 - зона удовлетворительного состояния контролируемого параметра. Это зона "тревожного" состояния трансформатора. В этой зоне очень важным является выявление тенденций изменения общего состояния в "худшую" сторону, что является очень тревожным параметром. Уменьшение коэффициента общего состояния трансформатора в меньшую сторону говорит об интенсивном ухудшении состояния.

От 0,8 и менее - зона неудовлетворительного состояния контролируемого параметра. При таком значении параметров трансформатора, особенно при их периодическом "ухудшении" (уменьшении), следует принимать решение, как минимум, об усиленном контроле всеми средствами, а лучше о проведении регламентных и ремонтных работ.

Экспертная система «ВЕСТА» обычно не требует адаптации к конкретному трансформатору. Коэффициенты состояния одинаково успешно описывают совершенно разные трансформаторы. Адаптация может понадобиться при несовпадении диагнозов с результатами вскрытия при ремонте. Это возможно для некоторых типов трансформаторов, имеющих большие конструктивные отличия.

Накопленная практическая информация по состоянию трансформаторов, которые сначала диагностировались системой «ВЕСТА», а затем вскрывались, позволяет выявить связь между расчетными коэффициентами системы «ВЕСТА» и реальными параметрами прессовки, с которыми привык работать эксплуатационный персонал.

Получены следующие соотношения для прессовки обмоток: при значении коэффициента Км равном 0,9 остаточное усилие прессовки составляет, примерно, 50% от паспортного, при Км, равном 0,8 остаточное усилие прессовки обмотки не превышает (15÷20)% от паспортного значения. Такая корреляция сделана по итогам вскрытия 11 трансформаторов, у которых была диагностирована и выявлена распрессовка обмотки.

Ослабление прессовки магнитопровода было диагностировано и выявлено у 9 трансформаторов. К сожалению, количественно остаточное усилие прессовки магнитопровода при ремонтах точно не определяется и "измеряется" ремонтным персоналом в "витках" или "оборотах", на которые удается повернуть гайки на стяжных болтах. По имеющимся у нас информации, заключения программы по степени ослабления прессовки магнитопровода качественно совпадает с реальным ослаблением магнитопроводов. Основой для такого заключения являются итоги

сравнения результатов диагностики с результатами ремонтного вскрытия. Если программой выдается значение коэффициента прессовки стали Кс, равное 0,8 и менее, то ремонтниками эта зона обычно классифицируется как "сильно распрессованная". Как уже говорилось выше, наибольшие проблемы могут возникнуть с прессовкой стали в районе фазы «В», где происходит сложение потоков трех фаз.

Используемые в программе диапазоны качества 0,9 и 0,8 являются усредненными, наиболее общими для большинства трансформаторов. Программа позволяет Пользователю, при необходимости изменить величины этих порогов в большую или меньшую сторону. Это может быть сделано при привязке нового трансформатора или может быть скорректировано в процессе работы с трансформатором.

Необходимость корректировки границ диапазонов качества может возникнуть при:

- количественном несоответствии заключений программы реальному состоянию конкретного трансформатора;
- при эксплуатации трансформаторов в особых режимах, отличных от нормальных;
- невозможности проведения, по тем или иным причинам, ремонтных работ, когда приходится эксплуатировать трансформатор с явными дефектами.

Естественно, что всю ответственность за такое изменение порогов контроля Пользователь берет на себя.

### **Диагностика состояния маслонасосов системы охлаждения**

### **Добавление нового маслонасоса**

В окне "Привязка трансформатора" выберите группу оборудования "Маслонасосы" и введите Технологический индекс маслонасоса.

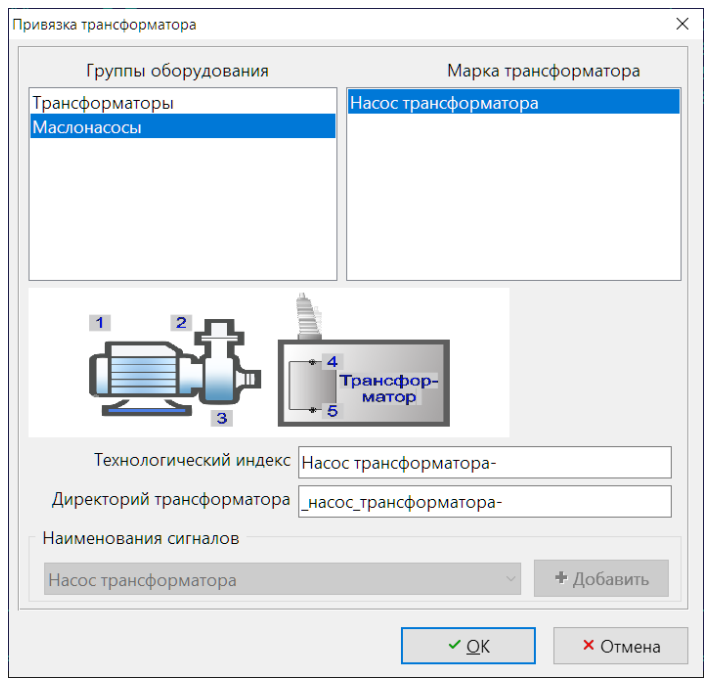

В Окне "Работа с архивом информации" появится объект-маслонасос.

### **Регистрация сигналов на маслонасосе**

Замеры вибрации на маслонасосах проводятся переносным виброанализатором, регистрирующим Спектр Виброскорости в диапазоне от 10 до 1000Гц.
#### **CINDIS**

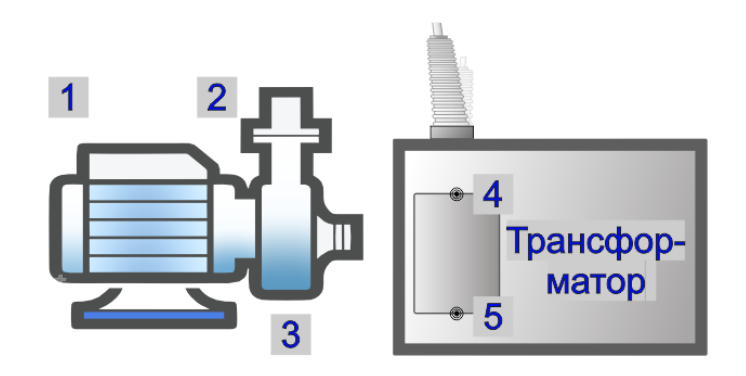

Измерения проводятся на каждом подшипнике двигателя маслонасоса в трех направлениях - вертикальном (В), горизонтальном или поперечном (П), осевом (О). Внешний подшипник двигателя считается подшипником №1 (на схеме насоса – точка 1), а подшипник, расположенный ближе к улитке насоса - подшипником №2 (на схеме насоса – точка 2).

Для контроля состояния рабочего колеса насоса необходимо проводить измерение вибрации на улитке насоса в Вертикальном направлении (на схеме насоса – точка 3).

Для исключения влияния наведенных частот от работающего трансформатора необходимо провести измерения вибрации на соответствующей данному насосу фазе трансформатора. Замер производится на баке трансформатора в двух точках - верх фазы и низ фазы так, чтобы датчик захватывал часть обмотки и сердечника (на схеме – точки 4 и 5 соответственно).

Таким образом, результатом проведения полного замера будут 9 сигналов по 3 на корпусе каждого подшипника, 1- на улитке насоса, по 1 – вверху и внизу соответствующей фазы трансформатора. Отсутствие замера на трансформаторе и улитке снижает точность диагноза.

После записи замеров в память виброанализатора эта информация передаётся в компьютер, где производится ее анализ с помощью экспертной системы.

Для этого встаньте в Архиве информации на маслонасос и выберите пункт меню "Импорт сигналов".

#### **Работа с программой диагностики**

После запуска программы «Веста», выбора станции, трансформатора, маслонасоса (процедура выбора аналогична описанной выше процедуре выбора трансформатора) необходимо выбрать нужный замер.

Для просмотра нужного замера и проведения диагностики по выбранному замеру необходимо встать мышкой на нужный замер и нажать правую кнопку мышки, после чего на экране появится меню:

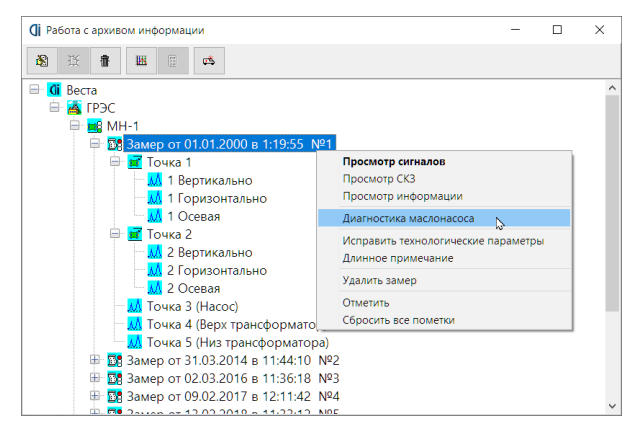

Для отработки процедуры диагностики необходимо выбрать позицию "Диагностика маслонасоса" и нажать левую кнопку мышки.

Программа просит уточнить параметры маслонасоса: число оборотов ротора, число лопаток на рабочем колесе насоса, частота сети.

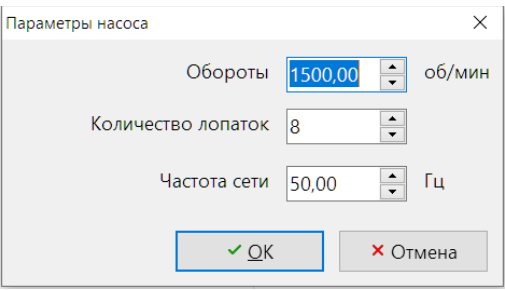

Результатом диагностики будет справка о состоянии маслонасоса:

#### **CINDUS**

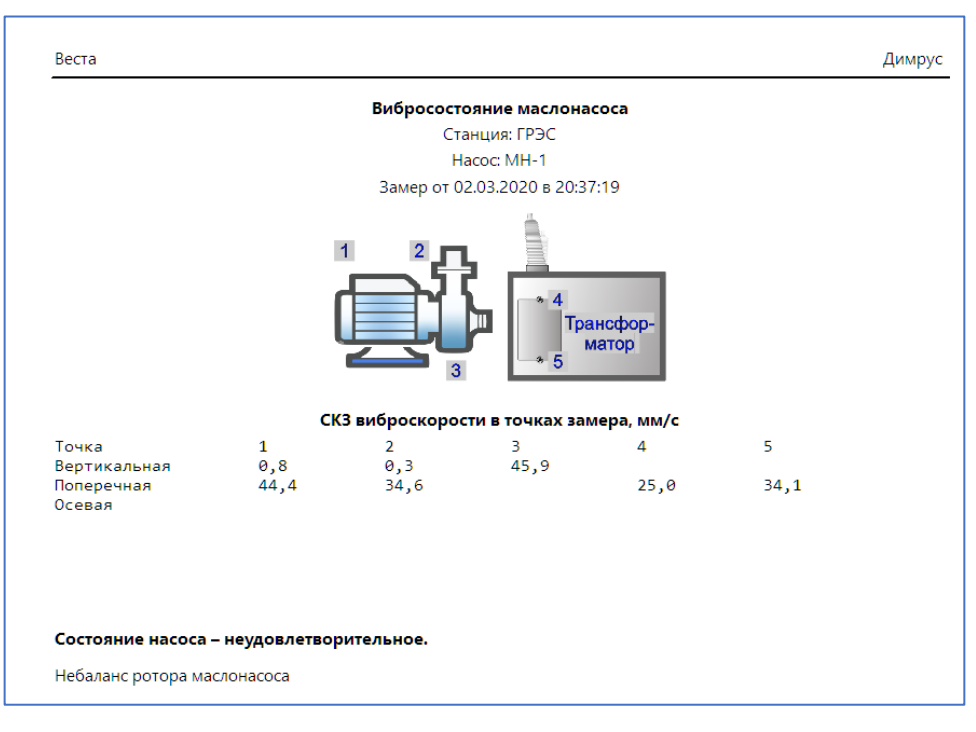

Файл шаблона справки называется "pumpdiag.odt", находится в каталоге "config" и может быть исправлен пользователем.

Значения СКЗ на двигателе и насосе скорректированы, чтобы учесть вибрацию от бака трансформатора.

#### **Результаты диагностики маслонасоса**

В основу определения состояния маслонасосов положены методы спектральной диагностики, позволяющие определять следующие виды дефектов:

- Небаланс ротора двигателя.
- Небаланс рабочего колеса маслонасоса.
- Дефекты подшипников.
- Гидродинамические проблемы насоса.

При оценке состояния маслонасоса применяются три оценочных уровня:

1. Нормальное состояние – допустима длительная эксплуатация.

- 2. Удовлетворительное состояние эксплуатация еще допустима, но требуются более частые повторные обследования с целью выявления динамики развития дефектов.
- 3. Неудовлетворительное состояние необходимо проведение ремонтных мероприятий или замена.

Информация о предприятии-изготовителе:

ООО «Димрус»

614500, Российская Федерация, Пермский край, м. район Пермский, сельское поселение Савинское, д. Ванюки, въезд Шоссейный, д. 2, офис 2215

- Тел.: +7 (342) 212-23-18
- Сайт: https://dimrus.ru
- Почта: [dimrus@dimrus.ru](mailto:dimrus@dimrus.ru)